# **ИНФОРМАЦИОННЫЕ МАТЕРИАЛЫ**

# **для самозанятых граждан по участию в закупках с использованием электронного магазина «Витрина прямых закупок Рязанской области»**

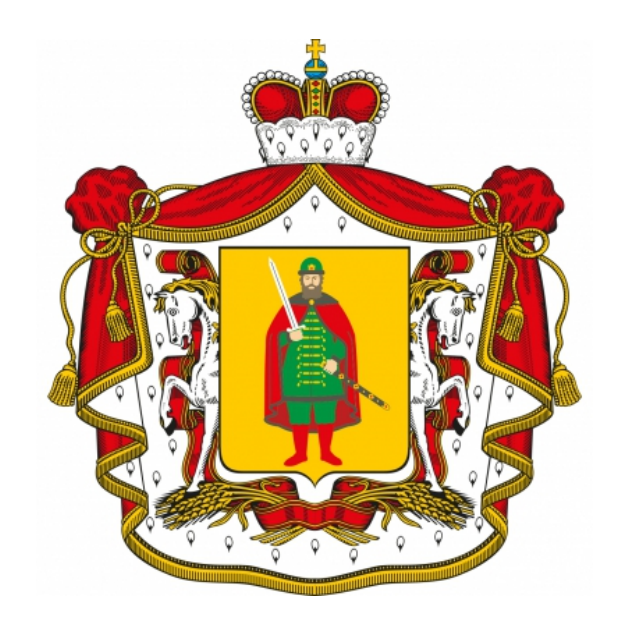

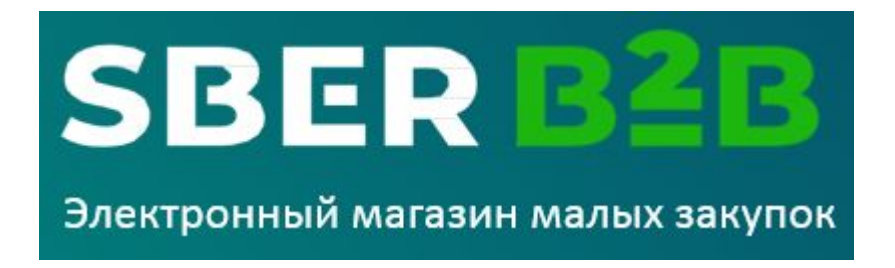

# Содержание

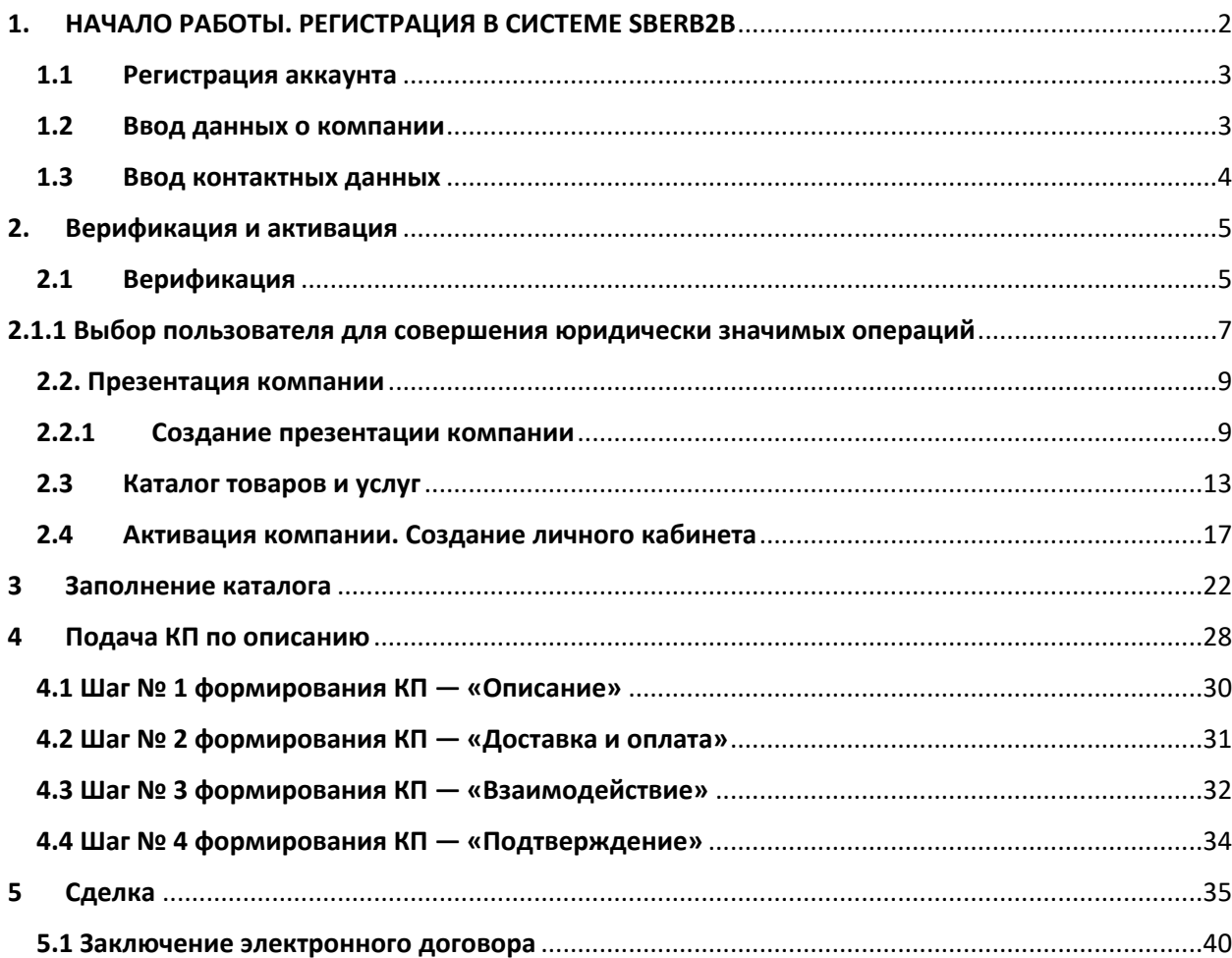

# <span id="page-2-0"></span>**1. НАЧАЛО РАБОТЫ. РЕГИСТРАЦИЯ В СИСТЕМЕ SBERB2B**

Для того, чтобы зарегистрироваться в системе нажмите кнопку «Зарегистрироваться» (Рис.1). Там вас ждут форма регистрации и видео инструкция по регистрации в системе.

Если вы уже зарегистрированы, то для входа используйте логин и пароль, который указали при регистрации. После этого вы попадете в личный кабинет.

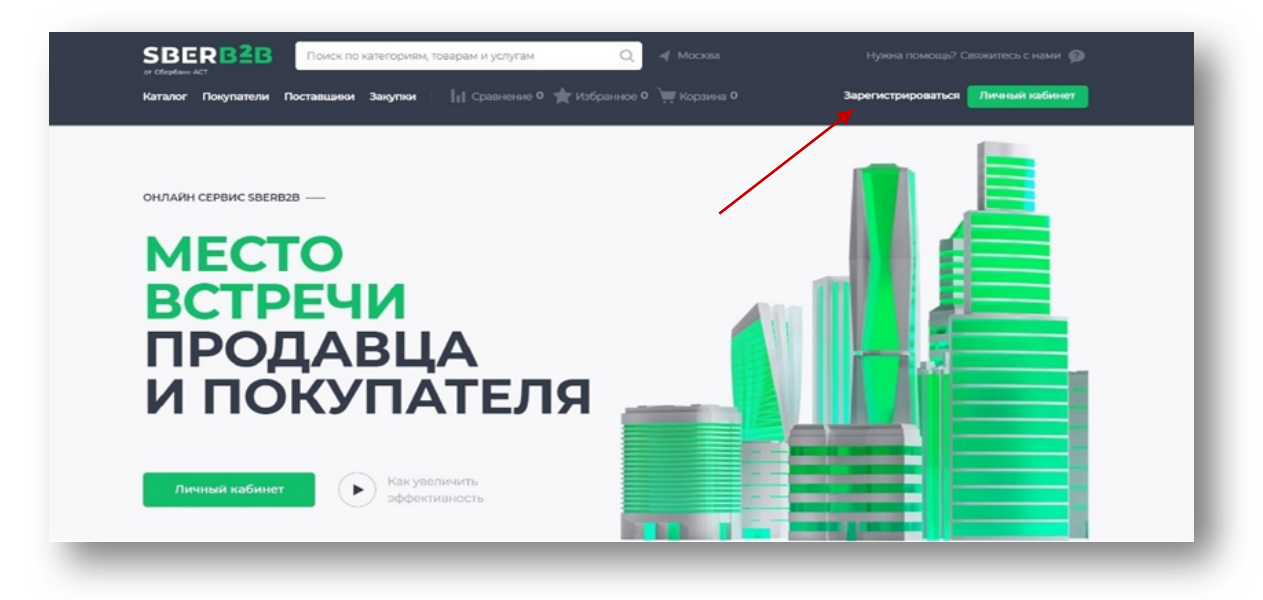

# *рис.1*

Откроется страница регистрации, которая предусматривает 3 шага (Рис.2):

- 1. регистрация аккаунта;
- 2. ввод данных организации;
- 3. ввод контактных данных.

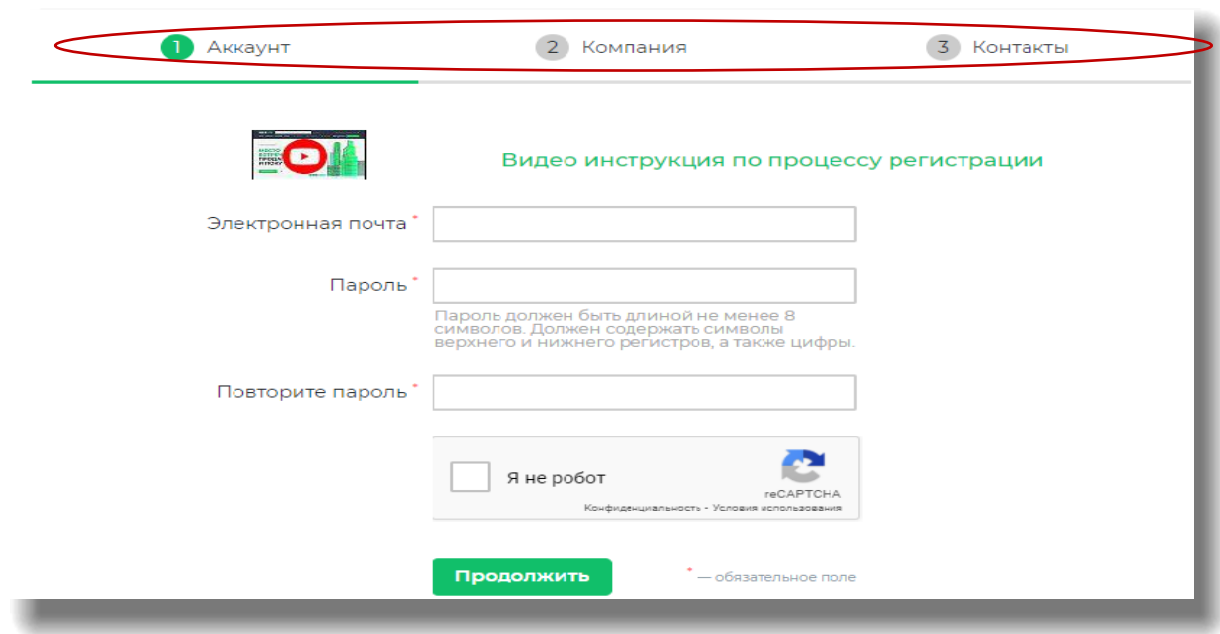

#### <span id="page-3-0"></span>**1.1 Регистрация аккаунта**

На первом шаге регистрации система предложит создать аккаунт Вашей организации. Заполните поля предложенной формы:

- введите e-mail в строке «Электронная почта»;
- придумайте и введите пароль (не менее 8 строчных и прописных латинских букв и цифр);
- введите пароль еще раз.

# <span id="page-3-1"></span>**1.2 Ввод данных о компании**

Для продолжения регистрации перейдите к «Шагу №2» и заполните форму данных о вашей компании (Рис.3):

- наименование компании (для Юр.лиц или Индивидуальных предпринимателей);
- $V$  ИНН (10 цифр для Юр.лиц, 12 цифр для ИП);
- КПП (9 символов, указывает Юр.лицо);
- ОГРН (13 цифр для Юр.лиц, 15 цифр для ИП).

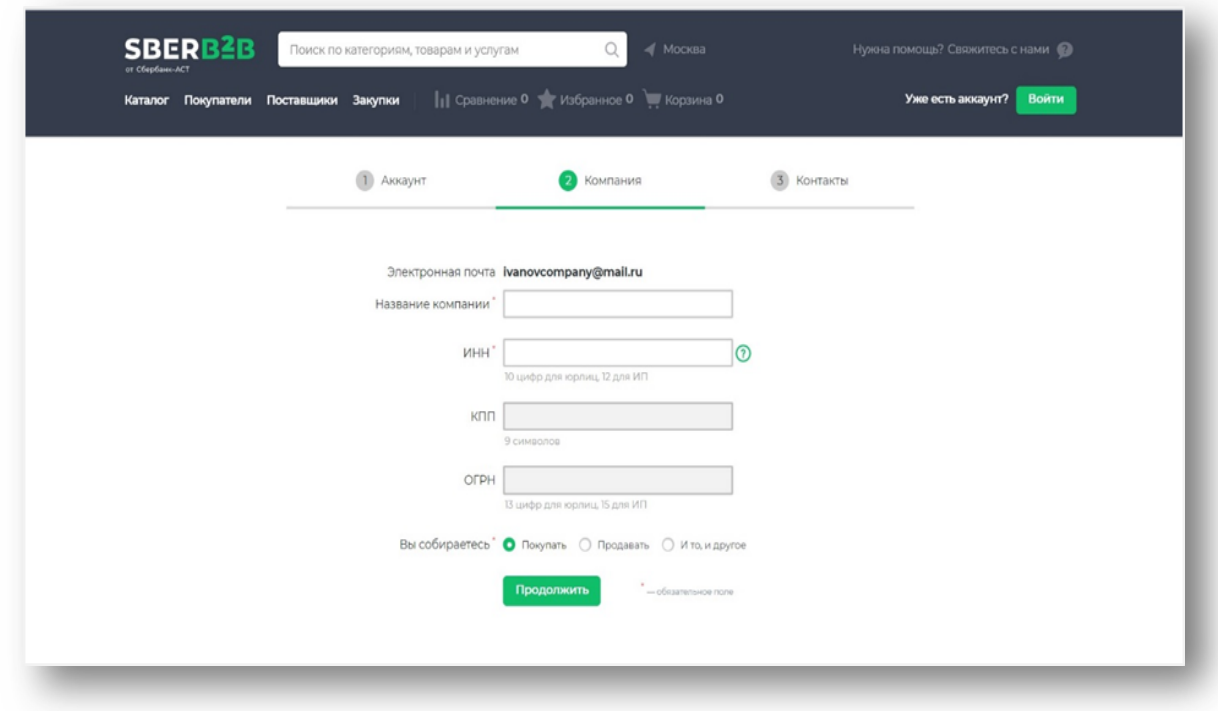

#### <span id="page-4-0"></span>**1.3 Ввод контактных данных**

Третий шаг регистрации в системе SberB2B предполагает ввод контактных данных пользователя и ознакомление с регламентом. Вам потребуется указать:

регион присутствия вашей организации (Рис.4);

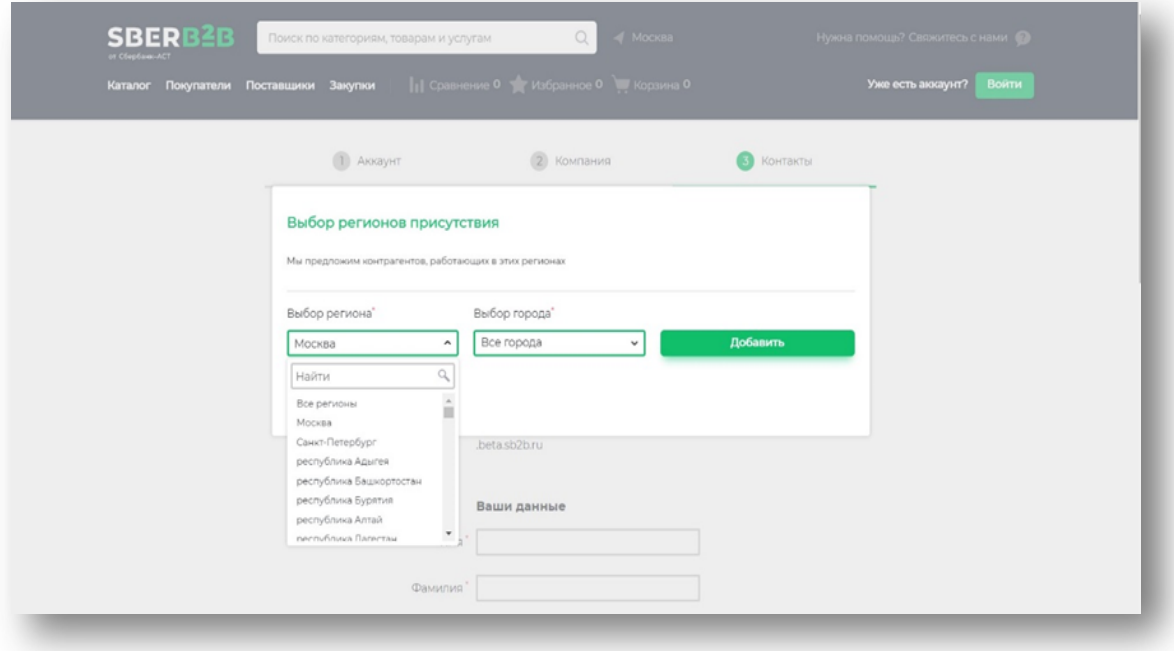

- номер телефона организации (с кодом города);
- $\checkmark$  домен организации «адрес» страницы вашей организации в системе Sberb2b (придумываете самостоятельно, можете указать ваш сайт, если таковой имеется; не допускается указание в домене знаков препинания, допускается указание только на английском языке);
- сведения о контактном лице:
- $\bullet$   $\Phi$ ИО;
- рабочий телефон (с добавочным номером, если имеется);
- мобильный телефон.

# <span id="page-5-0"></span>**2. Верификация и активация**

После регистрации в системе вы попадете в раздел «Моя страница». Данный раздел предназначен для настройки страницы c информацией о вашей компании (Рис.5). Если был совершен переход на другую страницу сайта, то для возврата на начало верификации необходимо в меню личного кабинета выбрать раздел «Верификация».

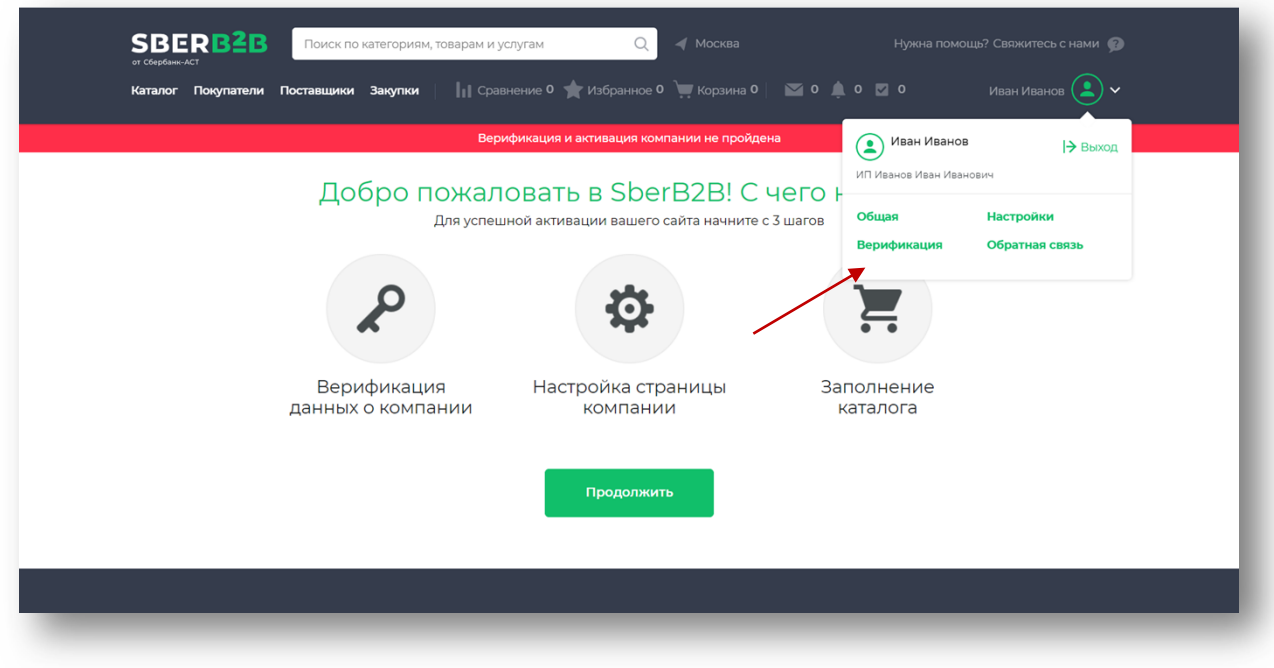

*рис. 5*

# <span id="page-5-1"></span>**2.1 Верификация**

Нажмите на кнопку «Продолжить» — откроется страница верификации, с полями для заполнения. Заполнение полей, отмеченных знаком «\*», обязательно.

Данные организации;

(в блоки «Данные организации» и «Юридический адрес» информация подгружается автоматически из базы данных ФНС, согласно ИНН, указанному вами при регистрации в системе).

Юридический адрес;

(если помимо юридического адреса у компании есть фактический адрес, отметьте галочкой чекбокс «Есть фактический адрес», Данный адрес, как и юридический, будет виден на странице компании) (Рис.6).

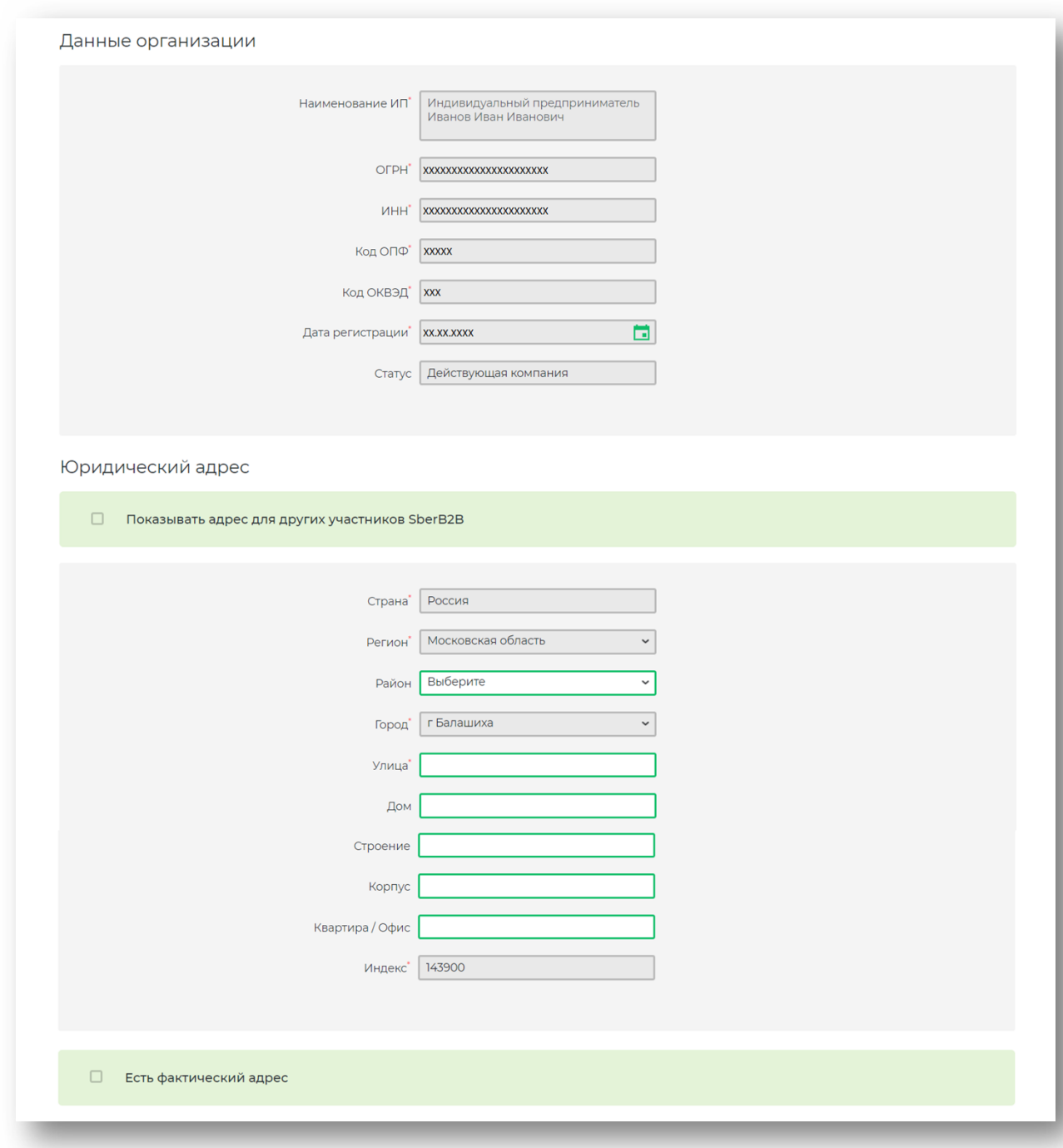

- Банковские реквизиты;
- Дополнительные реквизиты (данная часть не является обязательной).

(Заполните блоки «Банковские реквизиты» и «Дополнительные реквизиты». Валютой взаиморасчетов по умолчанию являются рубли) (Рис.7).

Банковские реквизиты

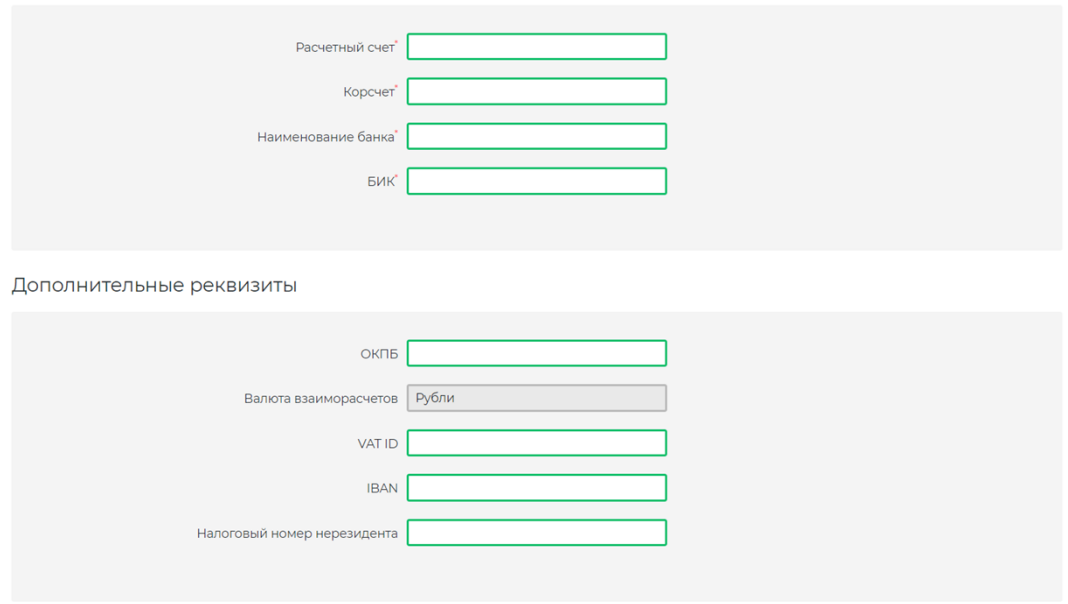

*рис. 7*

# <span id="page-7-0"></span>**2.1.1 Выбор пользователя для совершения юридически значимых операций**

ФИО руководителя организации вашей компании загрузятся из базы данных ФНС автоматически. Введите необходимые данные в редактируемые поля (Рис. 8).

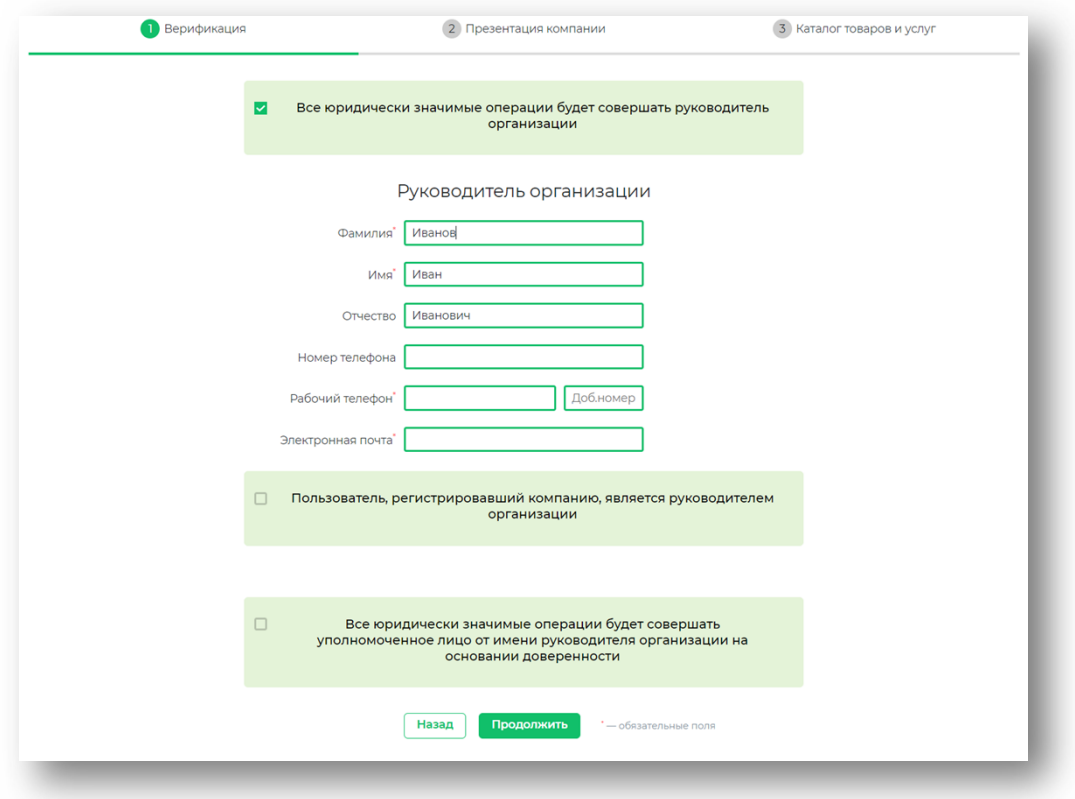

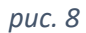

Заполнение полей, отмеченных знаком «\*», обязательно.

Если все юридически значимые операции будет совершать руководитель организации, заполните поля «Электронная почта» и «Рабочий телефон».

Если вы хотите, чтобы в качестве почты руководителя организации использовалась почта, которая была указана при регистрации компании, поставьте галочку в чекбокс «Пользователь, регистрировавший компанию, является руководителем организации».

Если все юридически значимые операции будет совершать уполномоченное лицо, отметьте галочкой чекбокс «Все юридически значимые операции будет совершать уполномоченное лицо…» (Рис.9).

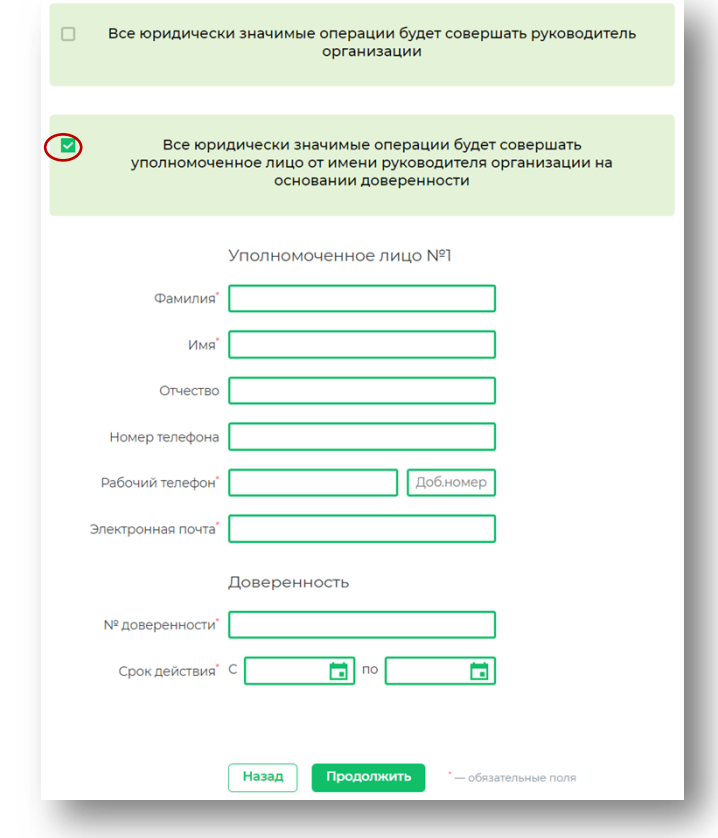

### *рис.9*

После отметки чекбокса «Все юридически значимые операции будет совершать уполномоченное лицо…» появится редактируемый блок «Уполномоченное лицо» (Рис. 5). При этом блок «Руководитель организации» исчезнет (для того, чтобы убрать блок «уполномоченное лицо» и вернуть блок «руководитель организации», необходимо отметить чекбокс «Все юридически значимые операции будет совершать руководитель организации»).

Введите необходимые данные в редактируемые поля. Если в вашей организации выдача полномочий для уполномоченного лица не предполагает оформление доверенности, то в поле «№ доверенности» можете указать значение «б/н».

# <span id="page-9-0"></span>**2.2. Презентация компании**

Нажмите на кнопку «Продолжить» — откроется форма создания презентации вашей компании для других пользователей системы (Рис. 10).

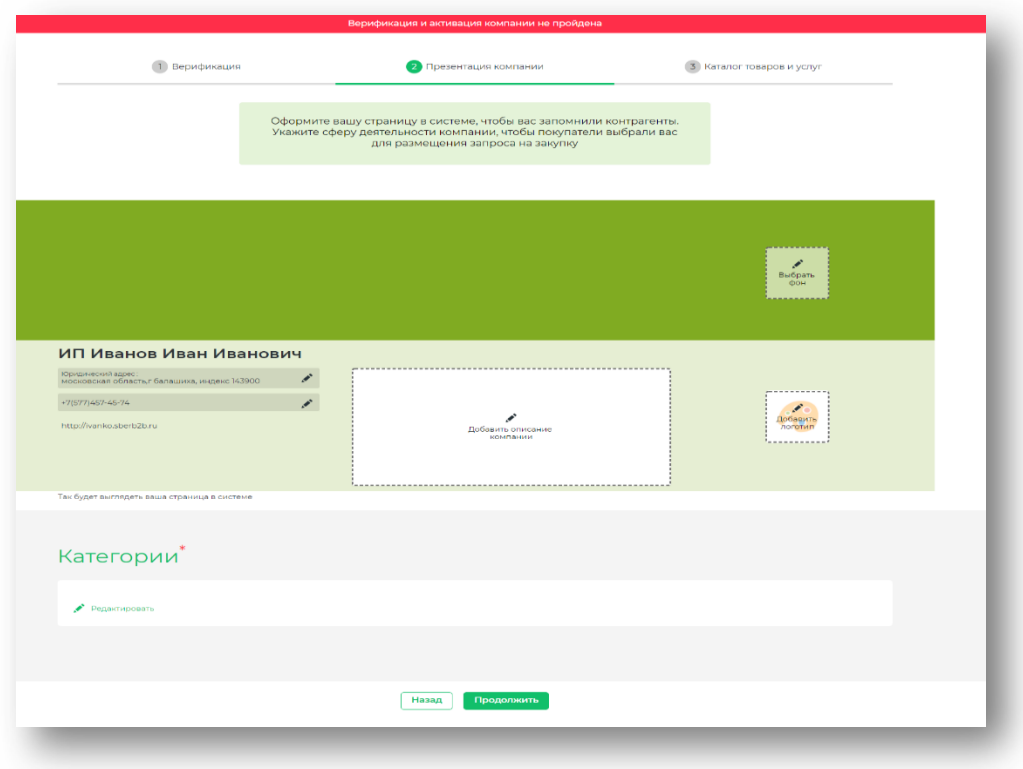

*рис. 10*

# <span id="page-9-1"></span>**2.2.1 Создание презентации компании**

# **Выбор фона для презентации**

Начните оформление презентации вашей компании с выбора фона. Нажмите на кнопку «Выбрать фон» — появится набор фонов (Рис.11). Выберите подходящий фон однократным нажатием на его иконку. Нажмите на кнопку «Выбрать фон» — информация о вашей компании будет отображаться на выбранном вами фоне.

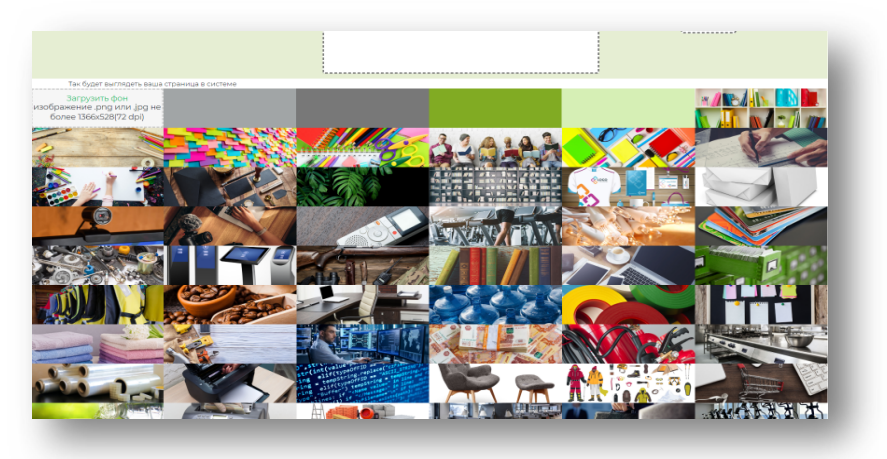

# **Описание компании**

Вы можете добавить краткое описание компании, введя текст в соответствующее поле (Рис.12).

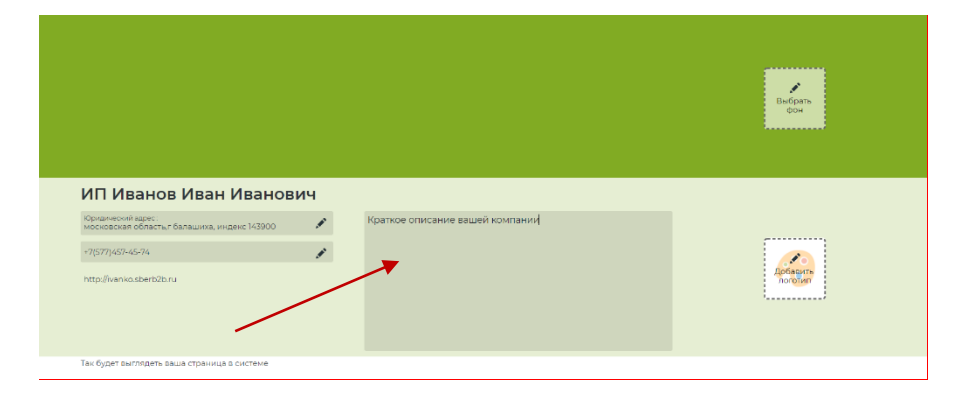

# *рис.12*

# **Выбор категории сферы деятельности компании**

Чтобы указать категории сферы деятельности вашей организации, нажмите на кнопку «Редактировать» под разделом «Категории» (Рис.13).

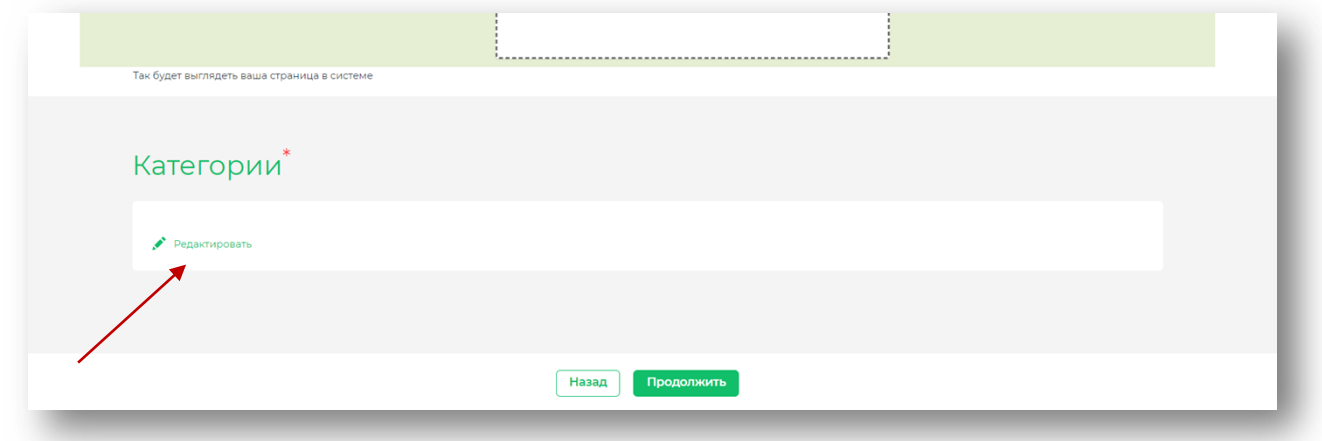

Отметьте подходящие сферы деятельности в списке и нажмите на кнопку «Добавить выбранные». Вы вернетесь к созданию презентации компании, а выбранные сферы деятельности появятся в разделе «Категории» (Рис.14).

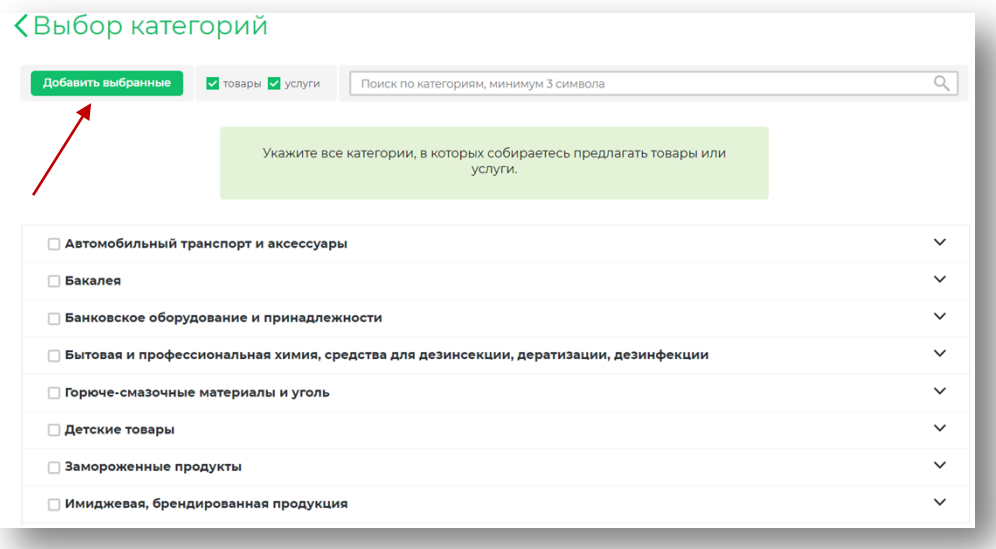

#### *рис.14*

#### **Загрузка логотипа компании**

Вы можете дополнить страницу вашей компании ее логотипом. Для этого нажмите на кнопку «Добавить логотип» — откроется страница выбора логотипа. Нажмите пункт «Загрузите с компьютера» и выберите на вашем устройстве файл размером до 280 × 177 пикселей (Рис.15).

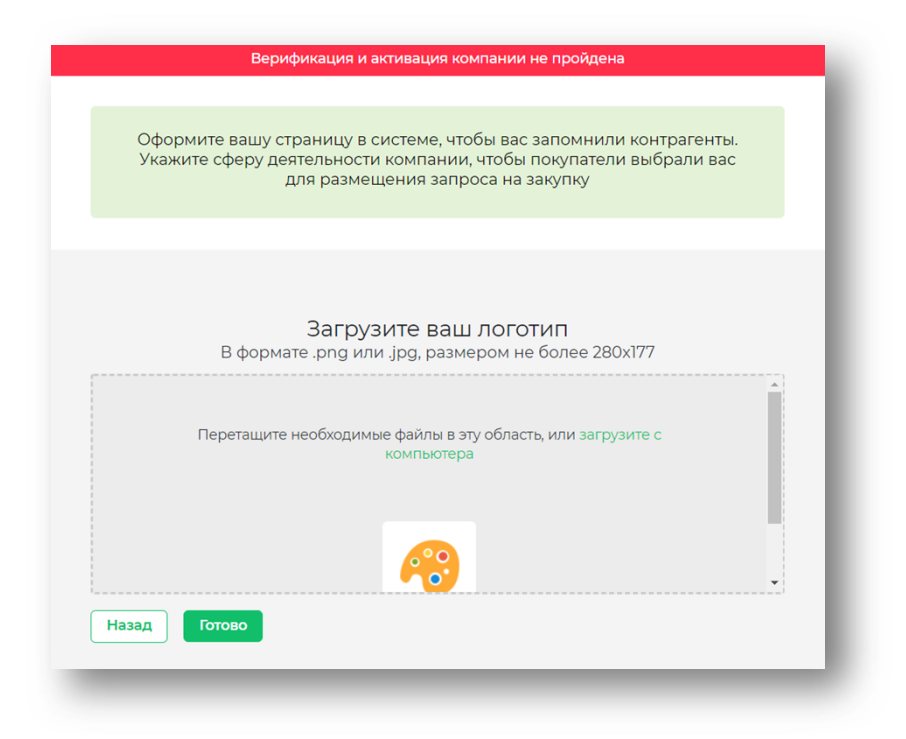

#### *рис.15*

Выбранный вами файл появится в форме загрузки логотипа.

Нажмите на кнопку «Готово» — вы вернетесь к созданию презентации компании, при этом в поле выбора логотипа появится выбранный вами логотип.

# **Редактирование контактного номера компании**

Вы можете отредактировать номер телефона вашей компании. Для этого нажмите на иконку в виде карандаша справа от телефона — появится поле для ввода нового номера.

# **Редактирование адреса компании**

Вы можете добавить (при наличии) или отредактировать фактический адрес вашей компании. Для этого нажмите на иконку в виде карандаша справа от адреса — откроется страница редактирования адреса (Рис.16).

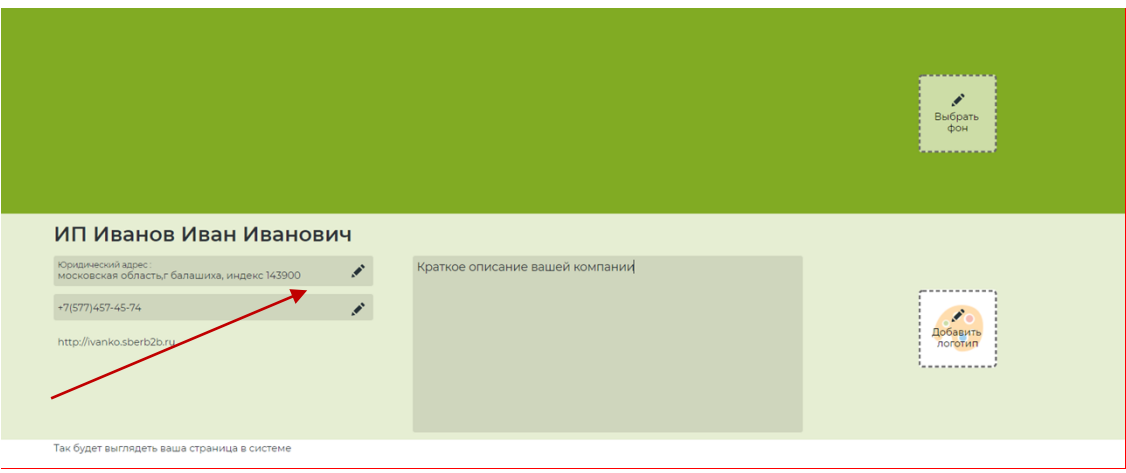

#### <span id="page-13-0"></span>**2.3 Каталог товаров и услуг**

Каталог предназначен для размещения и публикации предложений товаров и услуг, а также для поиска товаров и услуг по категориям.

Нажмите на кнопку «Перейти к загрузке по шаблону», откроется страница загрузки по шаблону SberB2B (Рис.17).

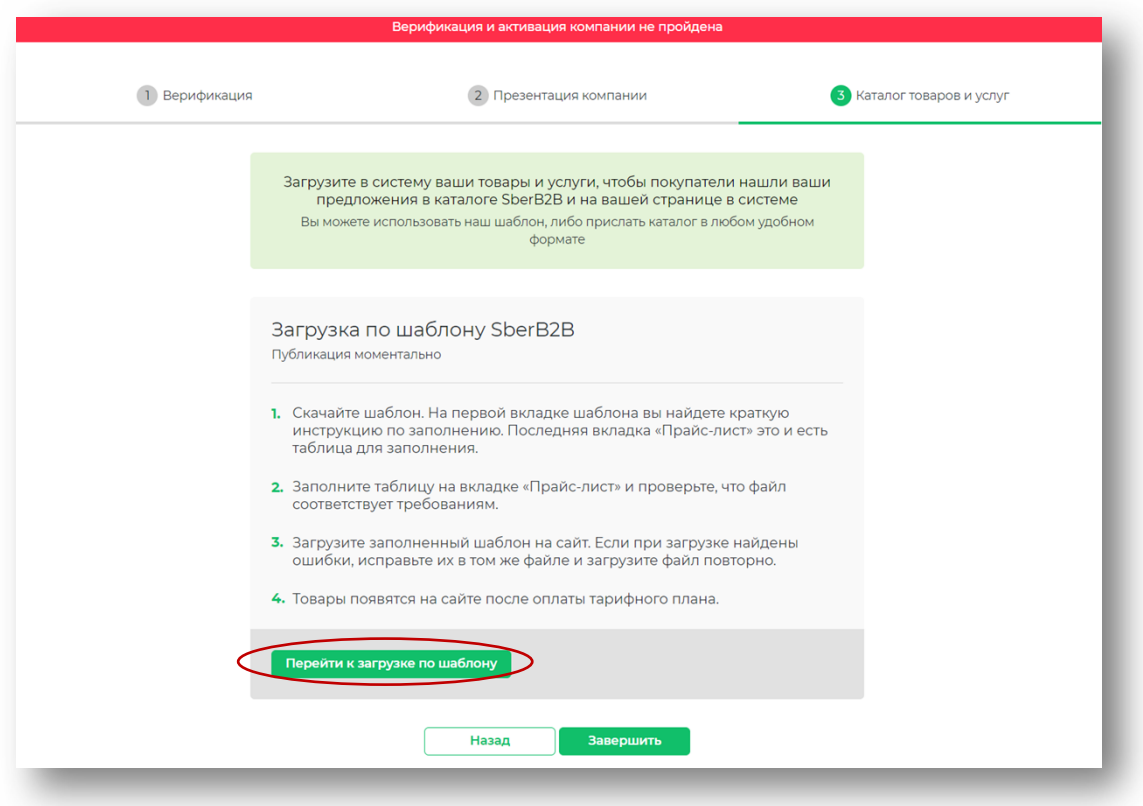

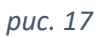

- 1. В форме «Загрузка по шаблону SberB2B» скачайте из системы файл шаблона для заполнения описаний товаров и услуг в необходимом формате (Рис.18):
- Скачать шаблон .xls.
- Скачать шаблон .xml.

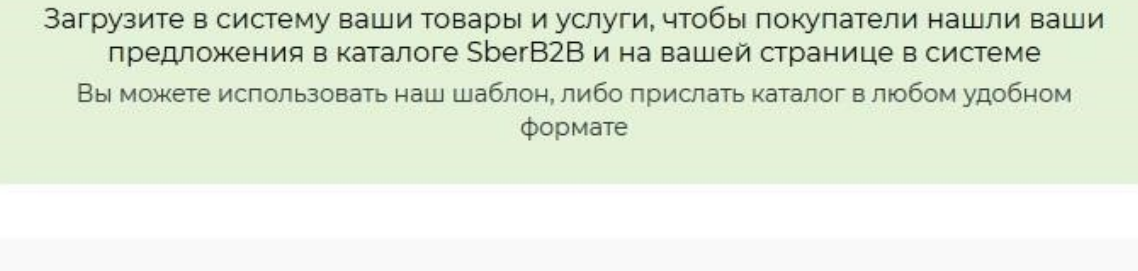

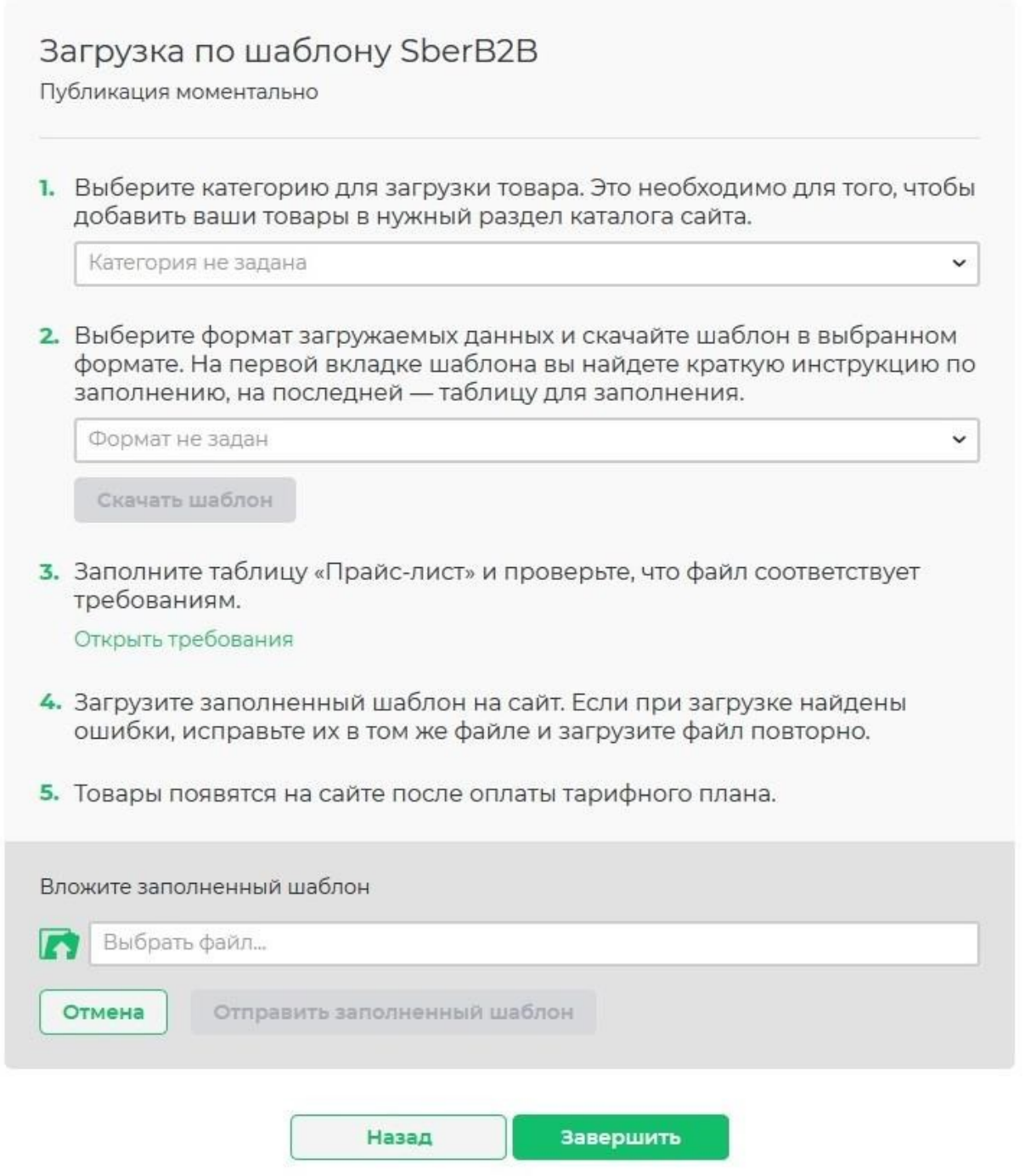

- 2. Заполните файл информацией о своих товарах и услугах. Заполните таблицу и перед загрузкой на сайт проверьте файл на соответствие требованиям
- 3. Нажмите на кнопку «Загрузить файл», после чего будет произведена обработка файла с автоматической привязкой товаров и услуг к соответствующим узлам каталога (Рис.19).

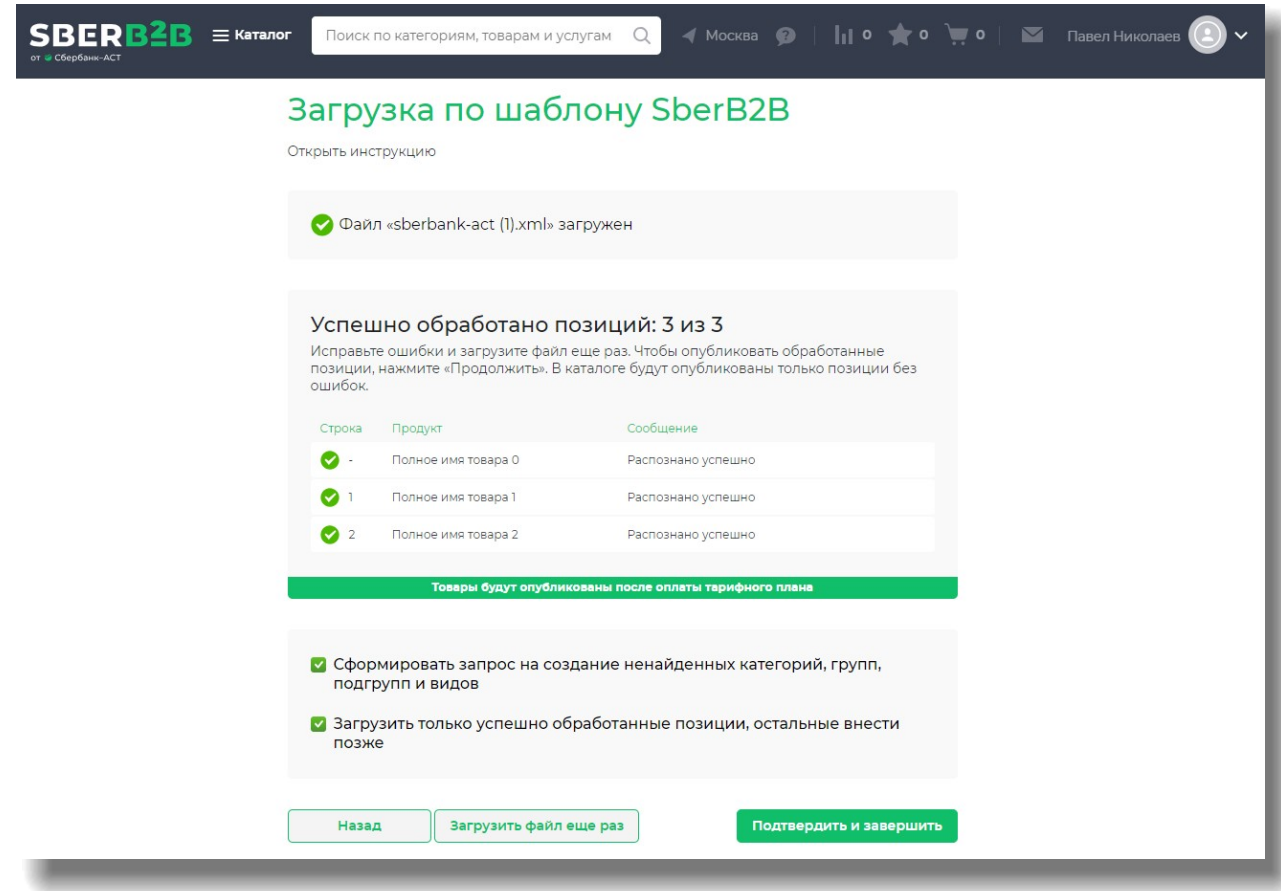

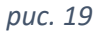

При неверном указании категории товара или других допущенных ошибках отобразится таблица (журнал загрузки) с указанием необработанных позиций и допущенных в них ошибок: номер строки, поле с ошибкой, тип ошибки (Рис.20).

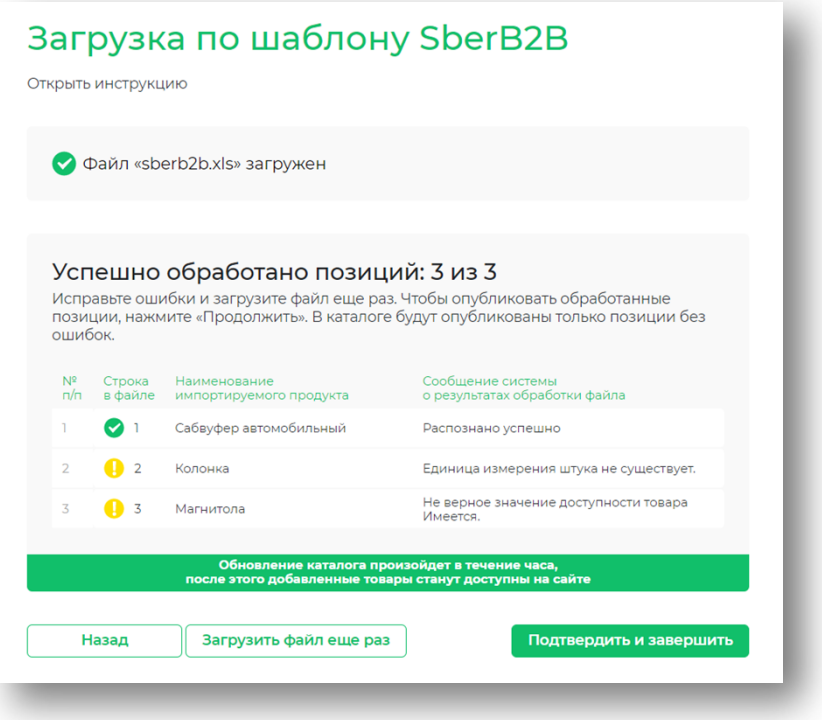

- Исправьте ошибки и нажмите на кнопку «Загрузить файл еще раз».
- Для публикации обработанных позиций нажмите на кнопку «Продолжить». В каталоге будут опубликованы только позиции без ошибок.
- Оплатите тарифный план, после чего товары будут опубликованы в системе.

### <span id="page-17-0"></span>**2.4 Активация компании. Создание личного кабинета**

На втором шаге верификации вы указали почту руководителя организации или уполномоченного лица, на которую поступит письмо со ссылкой для создания личного кабинета. Далее активация компании будет выполняться указанным нами сотрудником. Перейдя по ссылке, пользователь попадает на страницу создания личного кабинета (Рис. 21)

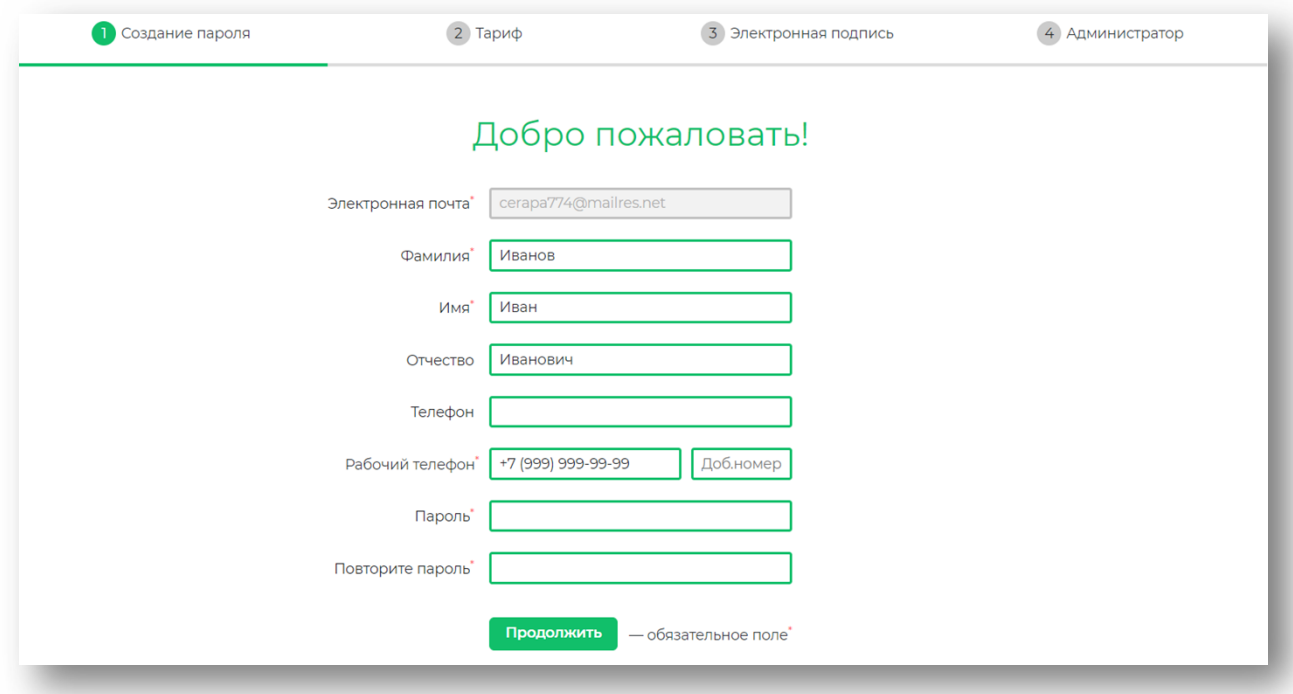

### *рис.21*

- заполните недостающие контактные данные в открывшейся форме (поля, отмеченные символом \*, обязательны для заполнения);
- придумайте и введите пароль (не менее 8 строчных и прописных латинских букв и цифр);
- введите пароль еще раз;
- нажмите на кнопку «Продолжить».

# **Выбор тарифа**

После создания личного кабинета (или если был отмечен чекбокс «Пользователь, регистрировавший компанию, является руководителем организации») откроется страница выбора тарифа.

По умолчанию выбран тариф «Промо». Для переключения на другой тариф и/или для подключения дополнительных услуг, необходимо нажать на соответствующие кнопки, чтобы они сменили цвет на зеленый (Рис.22).

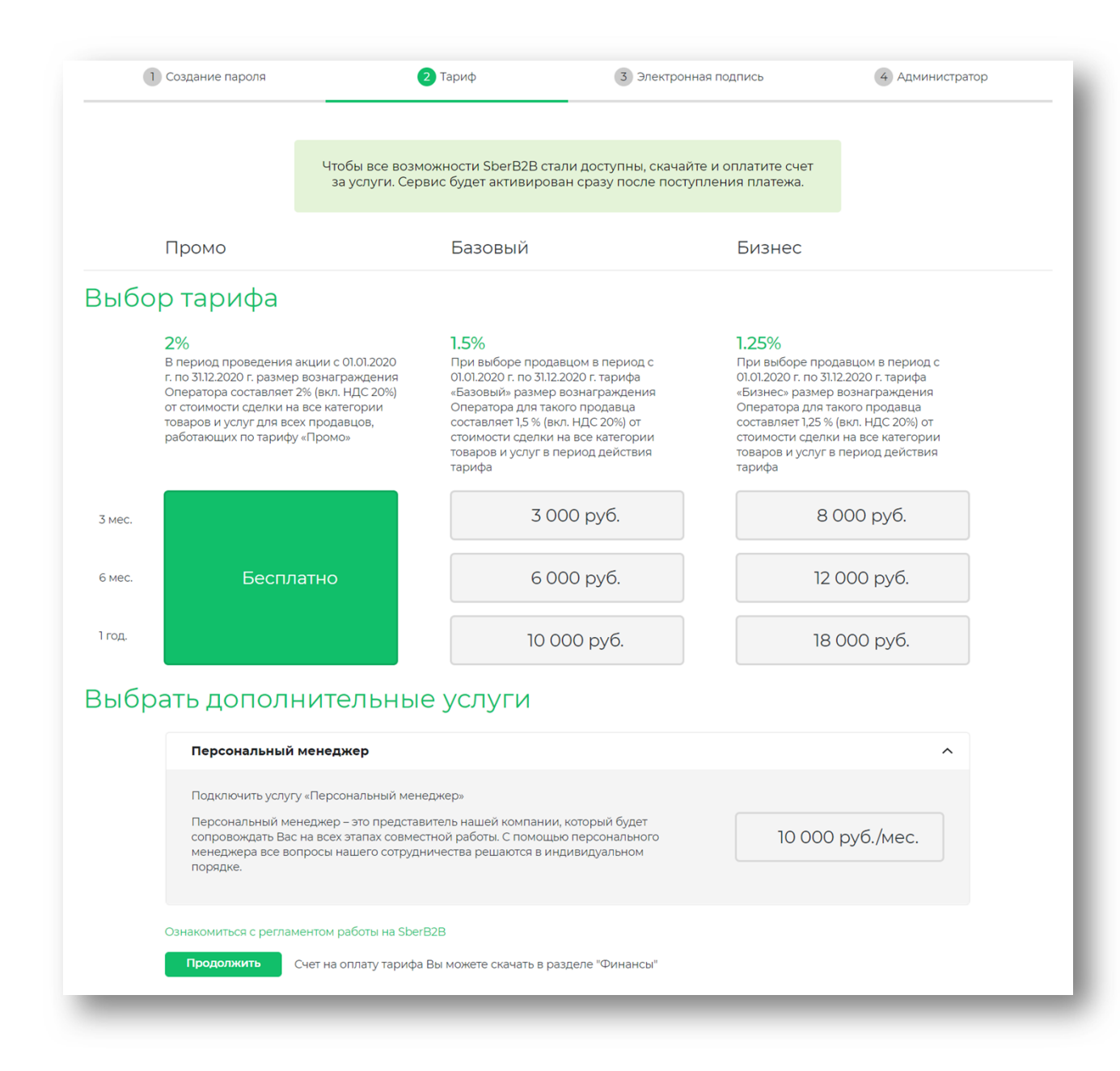

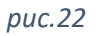

После выбора тарифа нажмите на кнопку "Продолжить" для продолжения активации.

# **Подтверждение ЭЦП**

На третьем шаге активации необходимо подтвердить ЭЦП (электронная цифровую подпись) руководителя организации или уполномоченного лица. Для того, чтобы кнопка «Подтвердить и продолжить» стала активной, необходимо отметить чекбоксы «Я согласен с регламентом работы на SberB2B» и «Подтверждаю выбор тарифа» (Рис. 23).

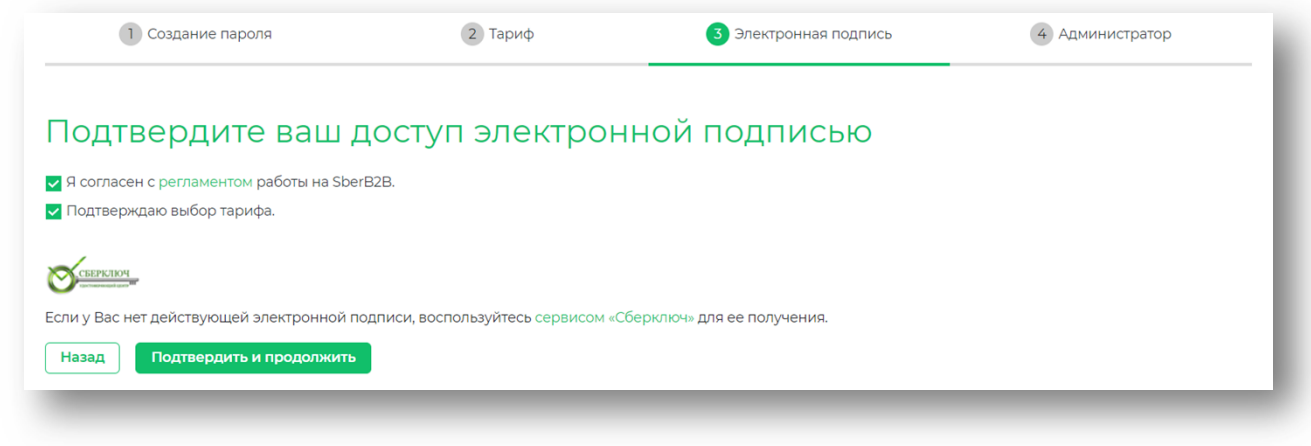

*рис.23*

После нажатия на кнопку «Подтвердить и продолжить» откроется окно с доступными ЭЦП (Рис. 24). Необходимо нажать на требуемую ЭЦП, после чего произойдет ее подтверждение и будет скачан архив с подписанным вашей ЭЦП Регламентом системы.

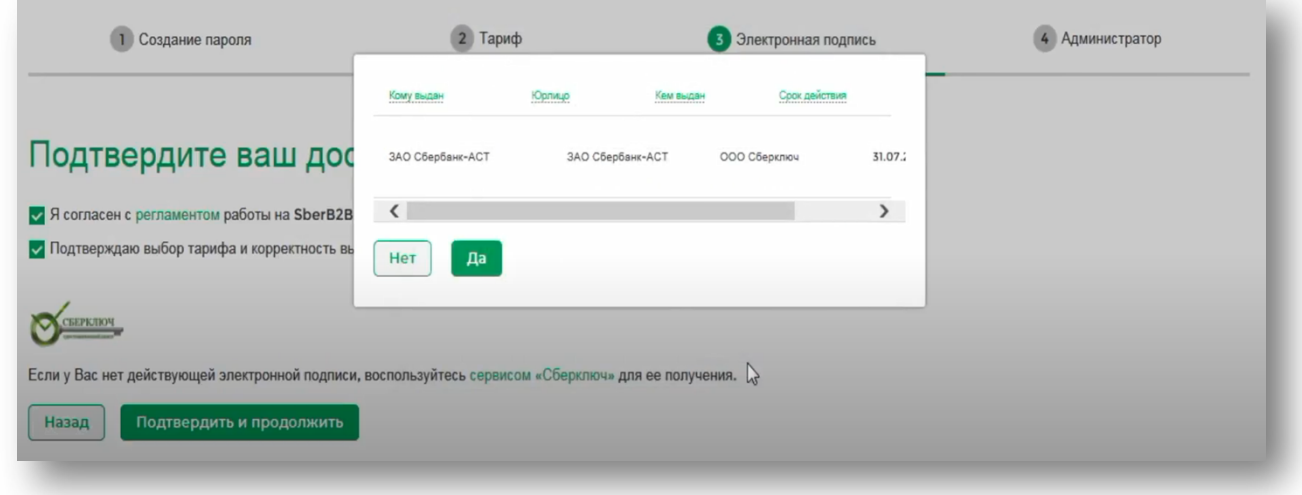

*рис.24*

# **Выбор администратора**

Последним шагом активации организации является выбор администратора (Рис.25). Администратором можно назначить участника с уже имеющимся личным кабинетом или направить приглашение для создания личного кабинета новому пользователю.

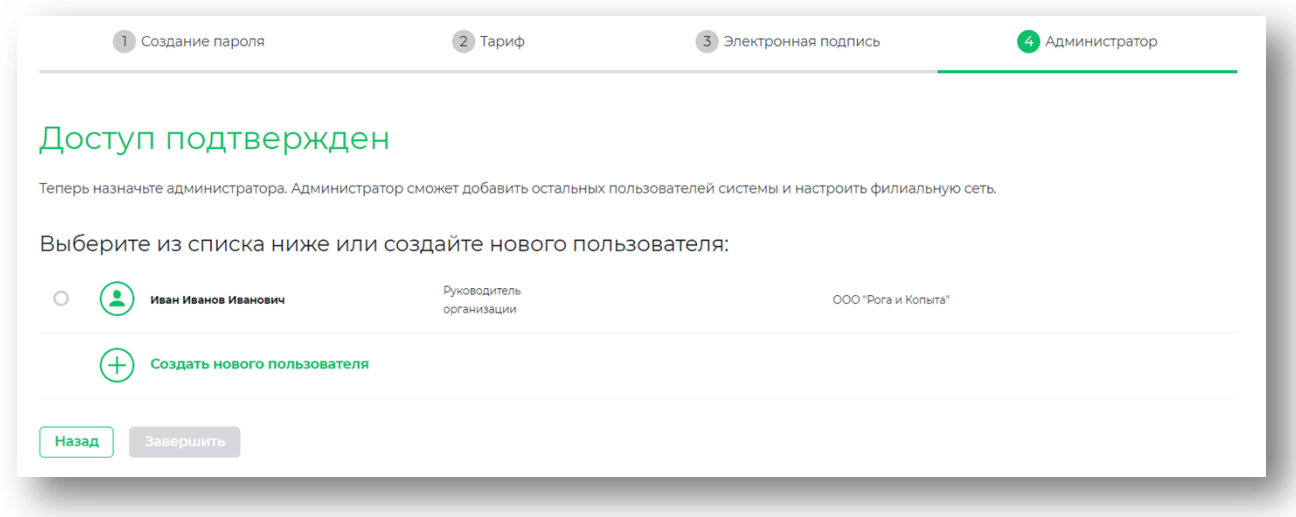

При нажатии на кнопку «Создать нового пользователя» откроется форма (Рис.26), в которой необходимо заполнить все запрашиваемые данные.

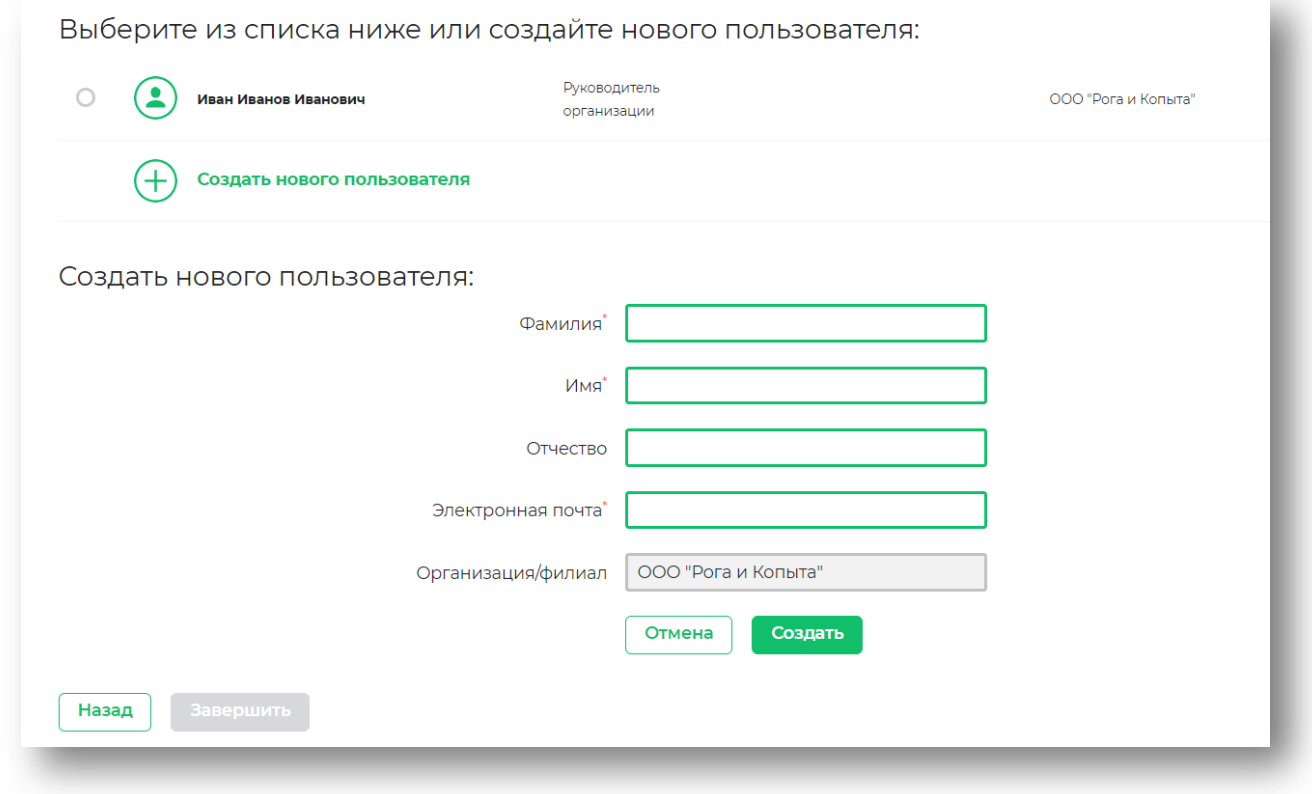

# *рис.26*

После заполнения формы и нажатия кнопки «Создать» появится сообщение, что сотрудник успешно добавлен.

#### **Публикация страницы организации**

После завершения активации в меню личного кабинета выберите раздел «Моя страница» - «Редактировать» (Рис. 27) и нажмите на кнопку «Опубликовать» в правом верхнем углу экрана для отображения Вашей организации на площадке (Рис. 28).

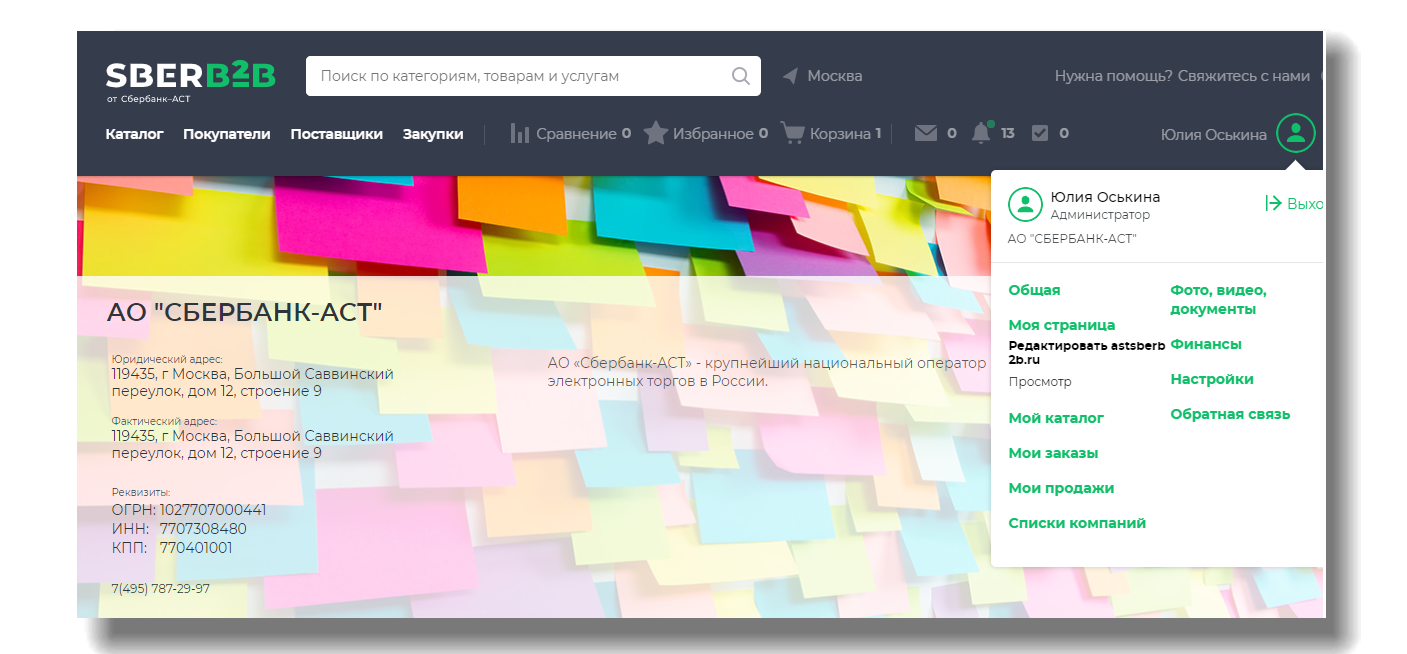

*рис.27*

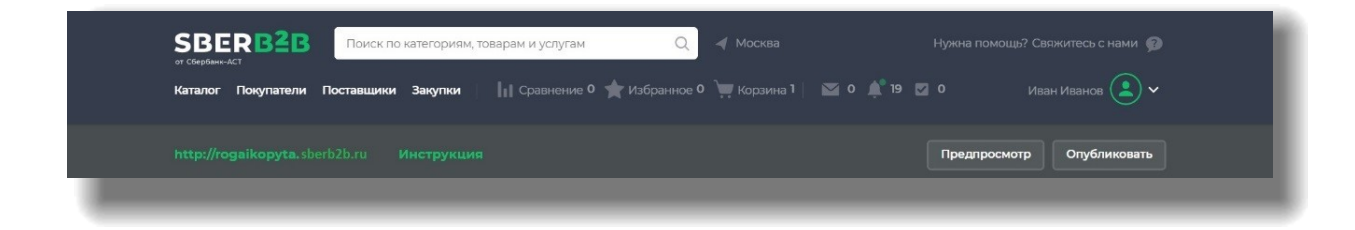

# <span id="page-22-0"></span>**3 Заполнение каталога**

Для добавления ваших товаров/услуг в каталог требуется авторизоваться в системе и перейти в раздел «Мой каталог» (Рис.29).

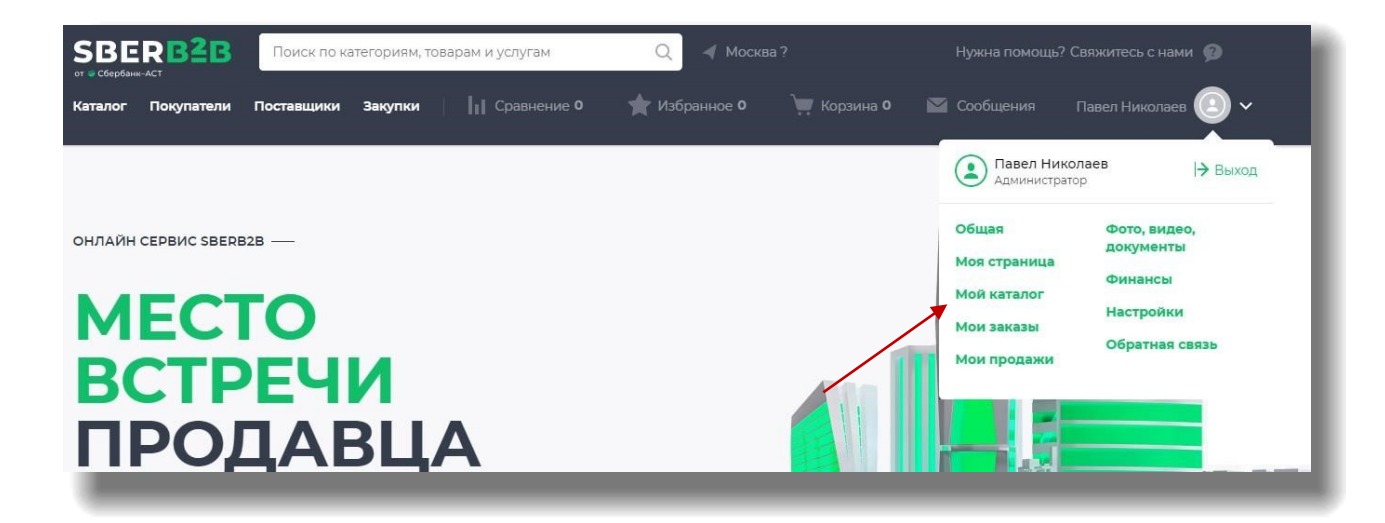

#### *рис. 29*

При переходе в раздел вам будет представлена краткая инструкция по заполнению каталога (Рис.30).

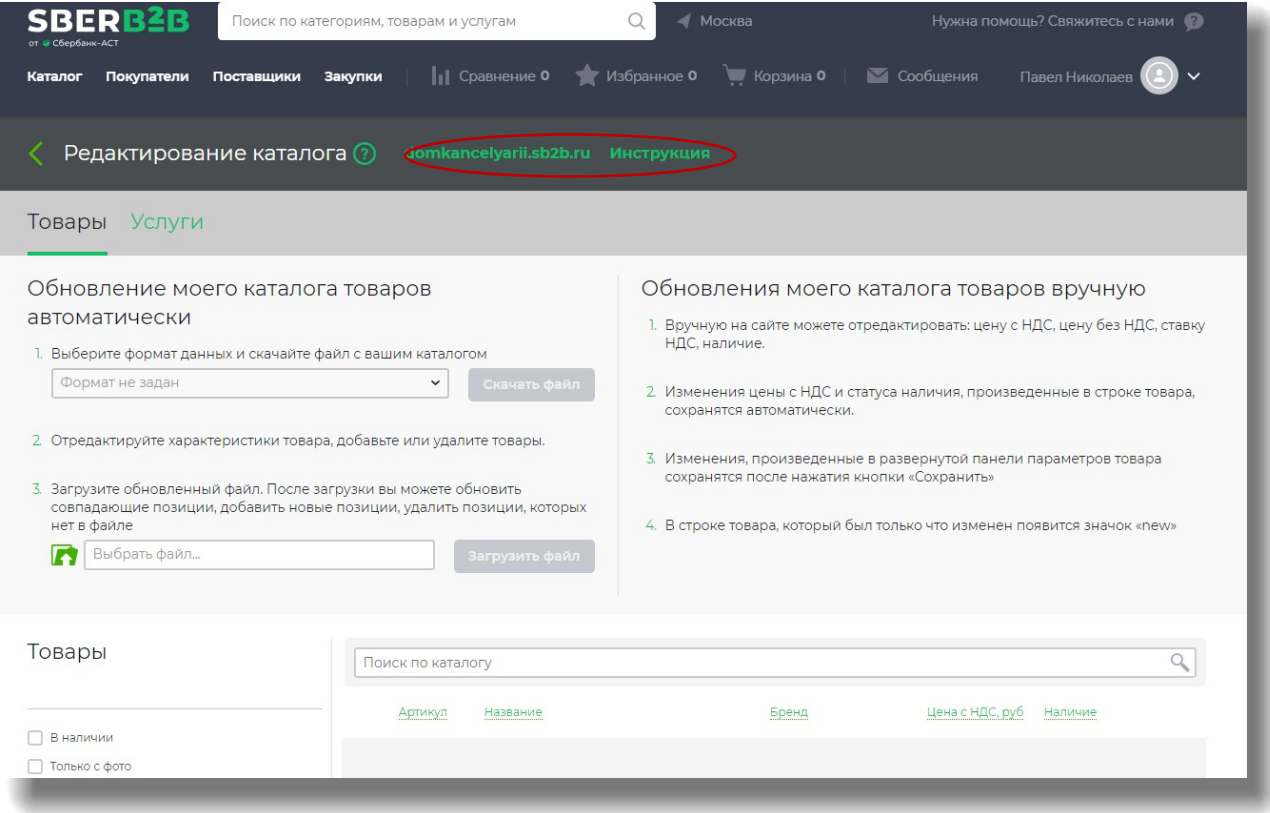

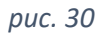

Для внесения в каталог товаров требуется выбрать соответствующий раздел. Аналогично для услуг.

В верхней части страницы всегда доступна подробная инструкция по заполнению каталога, где подробно описаны шаги по заполнению каталога.

Для загрузки своих позиций требуется скачать шаблон каталога. Для этого выберите один из форматов: .xml или .xlsx. Выбрав формат нажмите «Скачать файл» и сохраните его на устройстве, после чего откройте его (Рис.31).

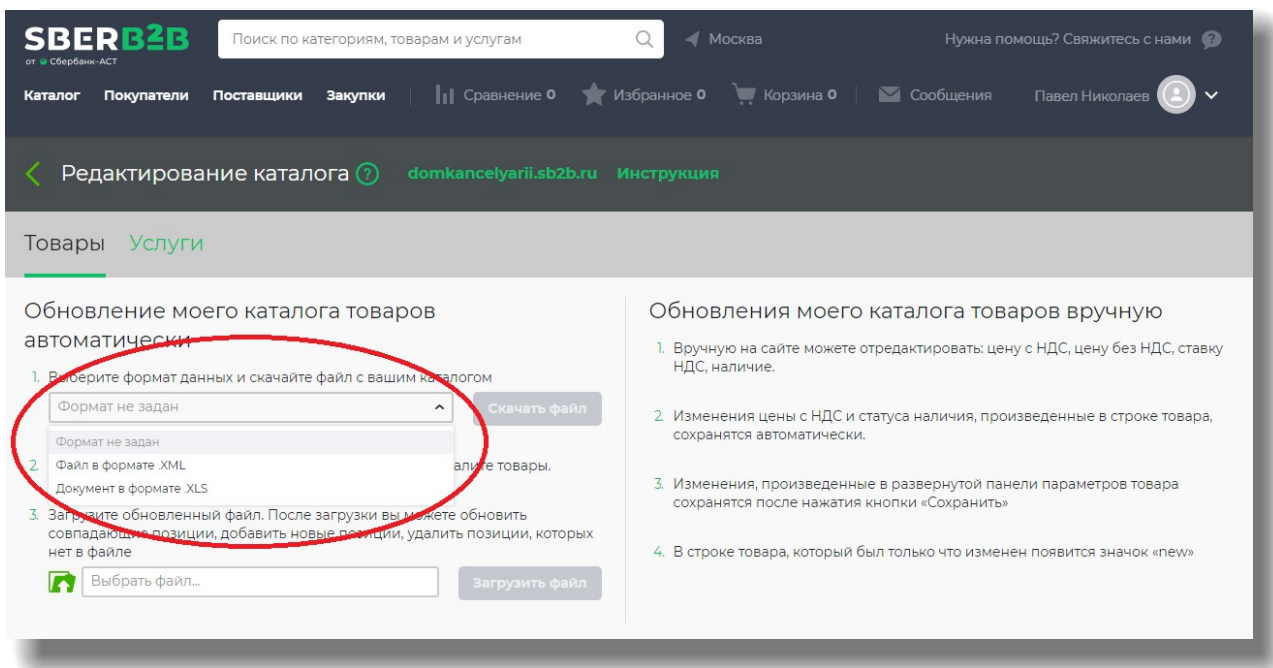

#### *рис. 31*

В скаченном файле вам для ознакомления будут доступны разделы:

- Инструкция. В нем по шагам описан процесс загрузки каталога;

- Описание полей. Здесь подробно указано какие поля являются обязательными при загрузке и примеры их заполнения;

Следующие листы являются справочными и содержат информацию, которая необходима для заполнения вашего прайс-листа.

Во вкладке «Структура каталога» размещено дерево товаров/услуг, которые представлены на площадке. При заполнении своего каталога вам потребуется найти подходящее для вашей позиции значение «Вида» и скопировать значения из «Структуры каталога» и вставить их в «Прайс-лист».

Лист «Прайс-лист» содержит информацию о ваших ценовых предложениях. При добавлении позиции требуется указать корректные «Категорию-группу-подгруппу-вид» из структуры каталога и заполнить оставшиеся столбцы в соответствии с листом «Описание полей» (Рис.32).

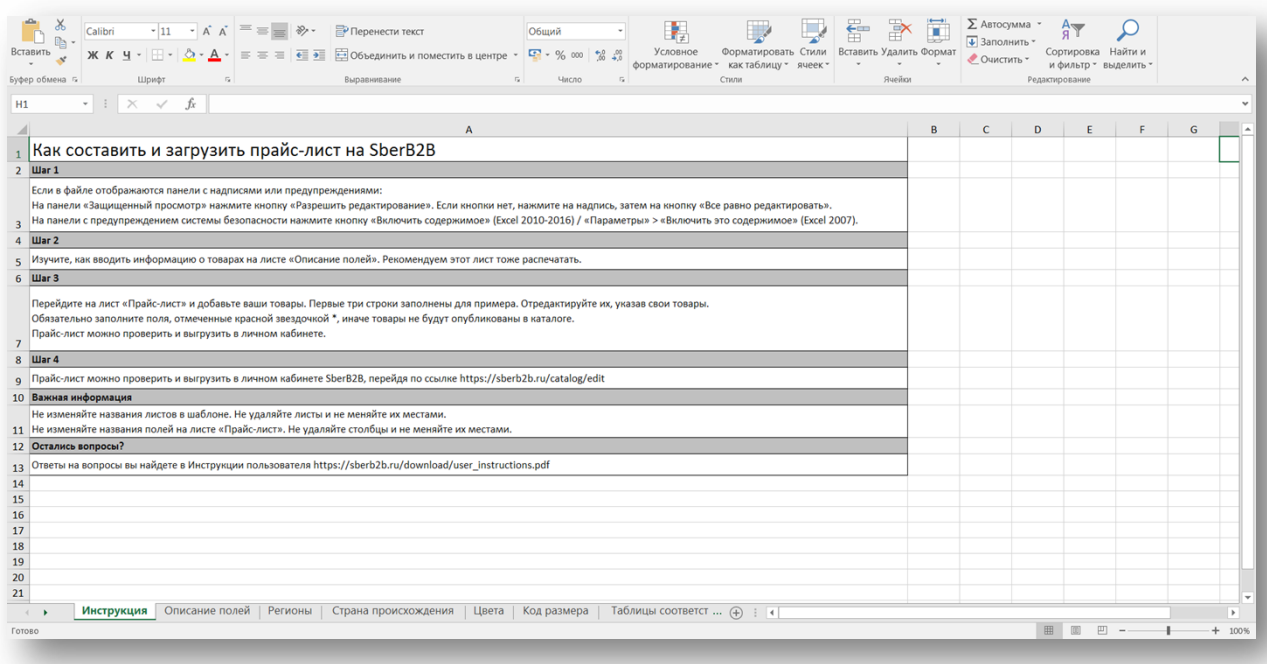

Заполнив файл сохраните все изменения и загрузите обновленный файл. Нажмите на «Выбрать файл», выберите его на устройстве и нажмите «Загрузить файл» (Рис.33).

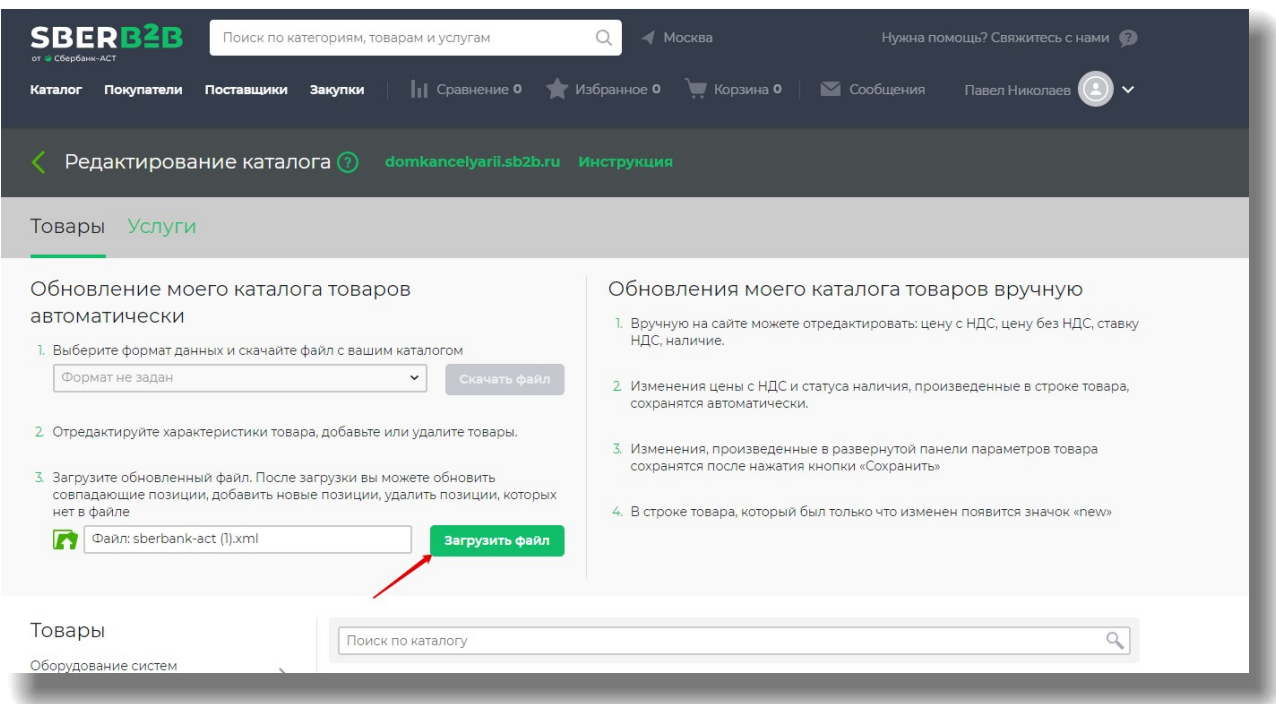

# *рис. 33*

После нажатия кнопки система обработает файл и представит вам результат. Если файл будет распознан корректно, система покажет одобренное количество позиций.

Если при загрузке файла возникнет ошибка, то проверьте файл или направьте файл и ошибку в техническую поддержку. Информация о возможности связаться со службой поддержки размещена в разделе «Контакты» (Рис. 34-35).

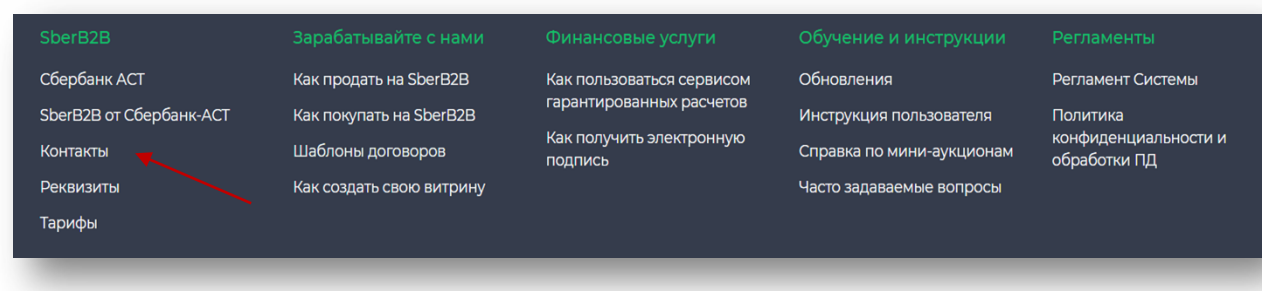

### *рис.34*

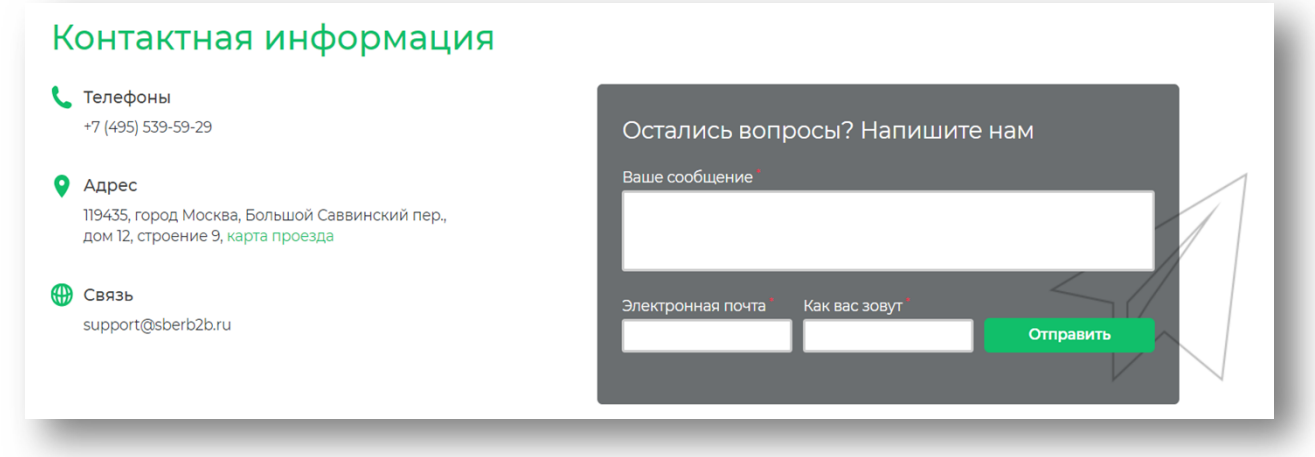

# *рис.35*

После обработки файла вам будет предложено три варианта загрузки:

- Обновить совпадающие позиции;
- Добавить новые позиции;
- Удалить позиции, которых нет в файле;

После этого нажмите «Обновить каталог». Система сообщит вам срок рассмотрения и загрузки документа (Рис.36).

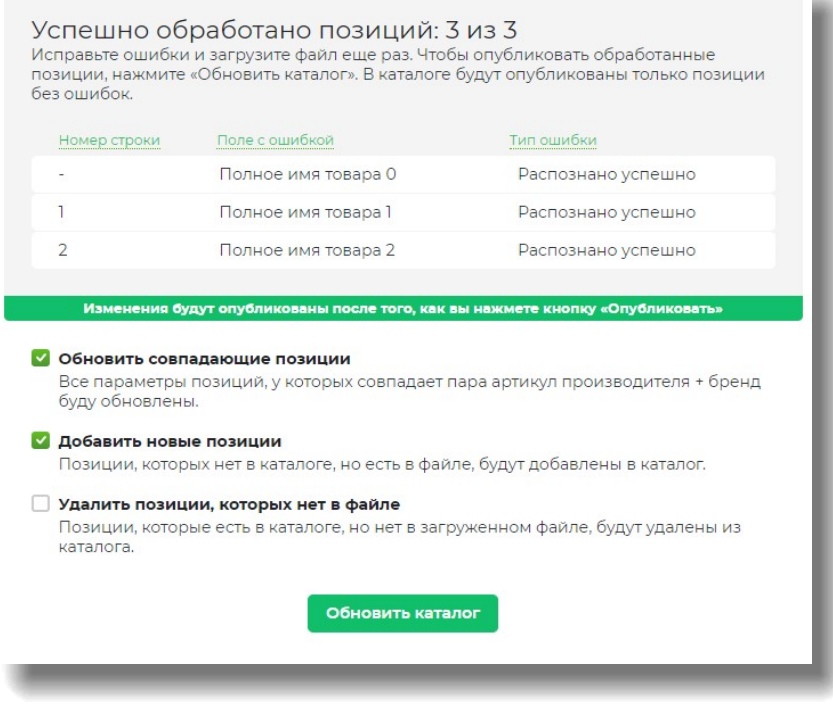

Также у вас имеется возможность просматривать загруженные позиции непосредственно в личном кабинете. В нижней части страницы будет размещен ваш прайс-лист, загруженный в систему, с возможностью навигации по дереву каталога системы (Рис.37).

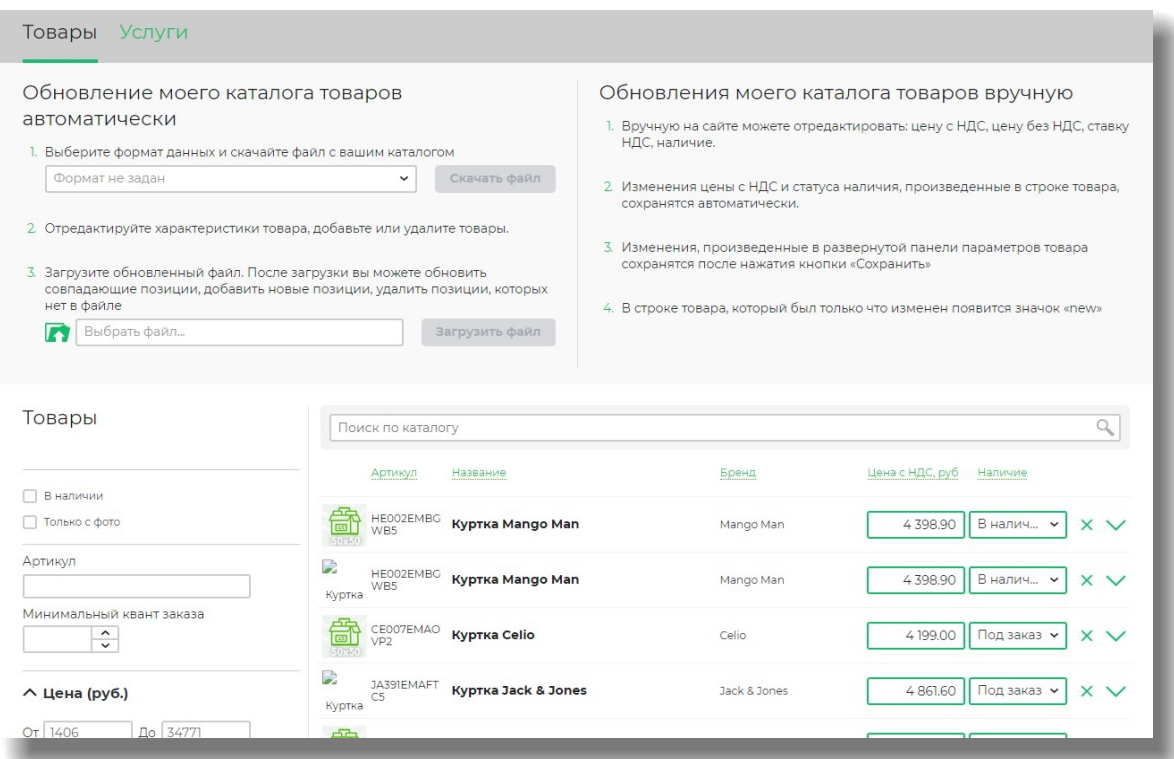

Также вы можете внести изменения в цену позиции и ее наличии нажав на правый верхний угол маленькой карточки позиции (Рис.38). После внесения изменений требуется нажать кнопку «Сохранить» и система отметит какие именно данные были скорректированы (Рис.39).

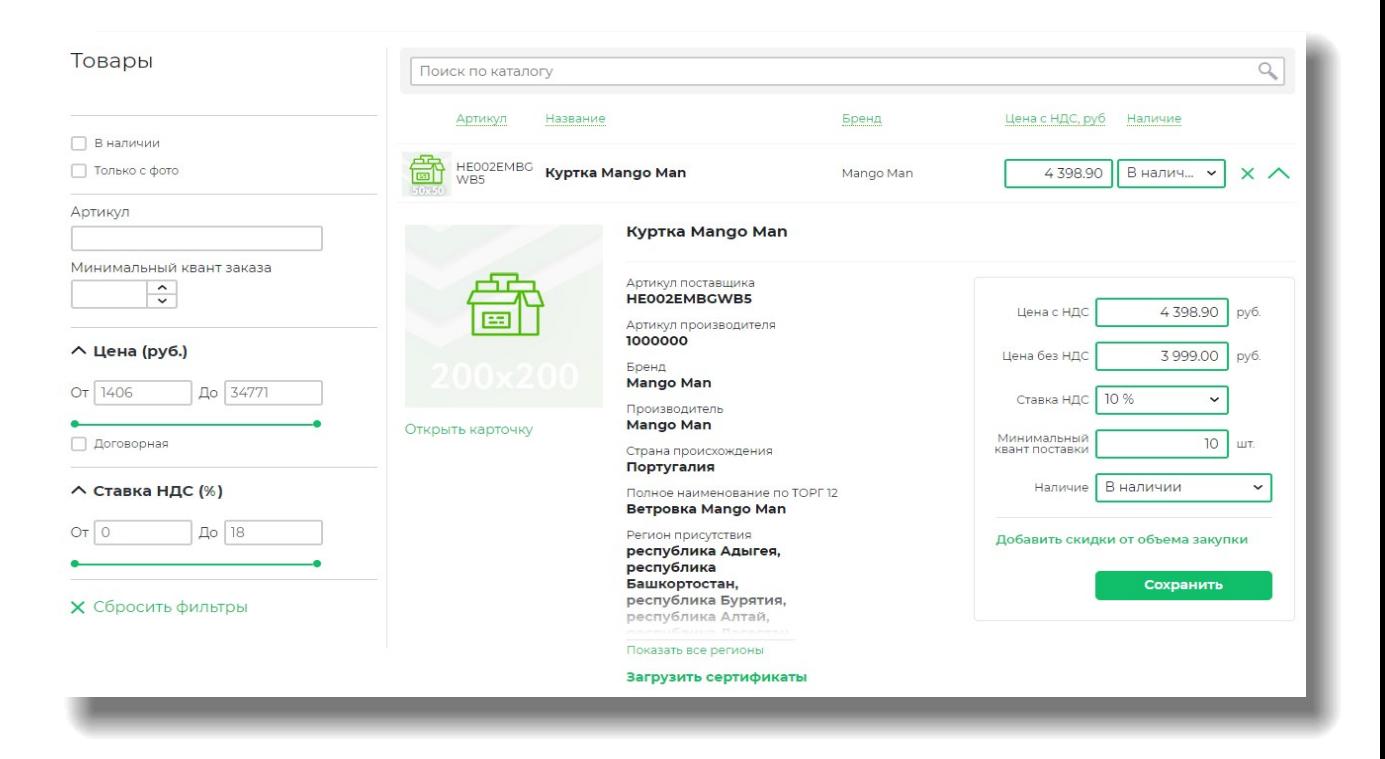

*рис. 38*

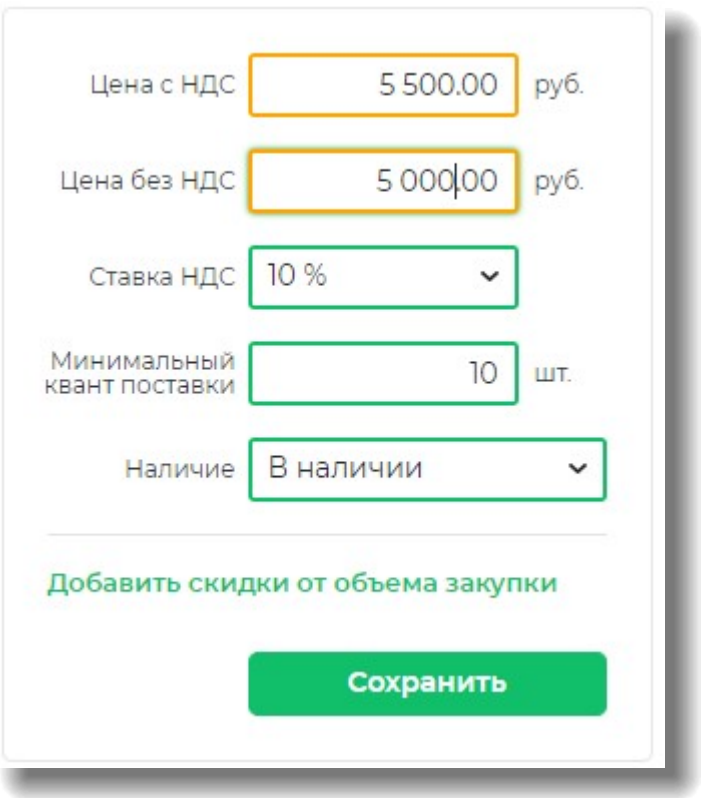

#### <span id="page-28-0"></span>**4 Подача КП по описанию**

Для подачи коммерческого предложения на запрос по описанию требуется открыть интересующий запрос в разделе «Закупки» (Рис. 40) или во вкладке «Запросы» в личном кабинете (Рис. 41).

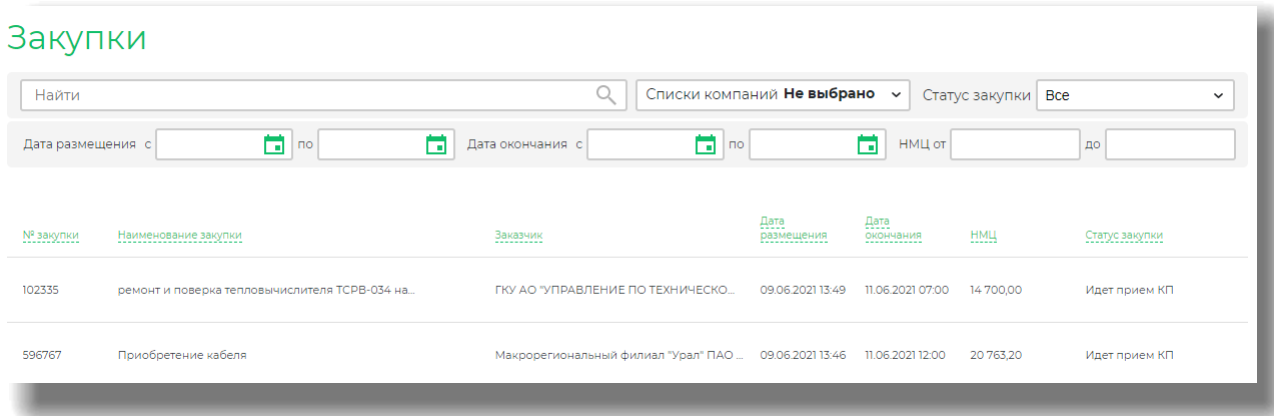

*рис. 40*

#### Запросы □ Товары □ Услуги | Новый V Списки компаний Не выбрано V Все поставщики Не выбрано  $\overline{\phantom{0}}$  $\overline{\mathbb{Q}}$ Найти Дата размещения с  $\Box$  no ö Дата доставки сумма запроса, сумма запроса, самовывоза Позиций руб Статус согласования Покупатель Прием КП до Скидка % Homep Наименование Статус Получен ПАО "АЭРОФЛОТ" 392063 закупка автомобильных ... Новый 08.06.2021 через 2 дня 30.07.2021  $10,00$  $0,00$ ГКУ АО<br>"УПРАВЛЕНИЕ ПО<br>ТЕХ.ОБЕСПЕЧЕНИЮ<br>МСР И Т АО" 12 дней<br>назад Поставка бензина АИ-95 27.05.2021 01.06.2021 1256,00  $0,00$ 961608 **Новый**

# *рис. 41*

В верхней части страницы будет размещена информация о покупателе, сроке приема КП, дате доставки, типу оплаты и взаимодействия (Рис.42).

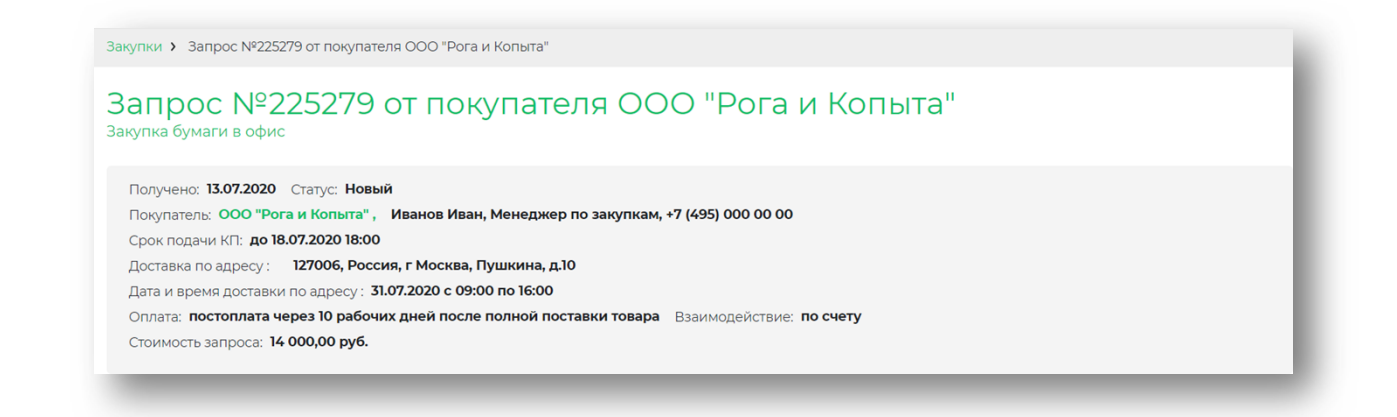

Во вкладке «товары/услуги» вы можете ознакомиться с перечнем запрошенных заказчиком товаров/услуг (Рис.43).

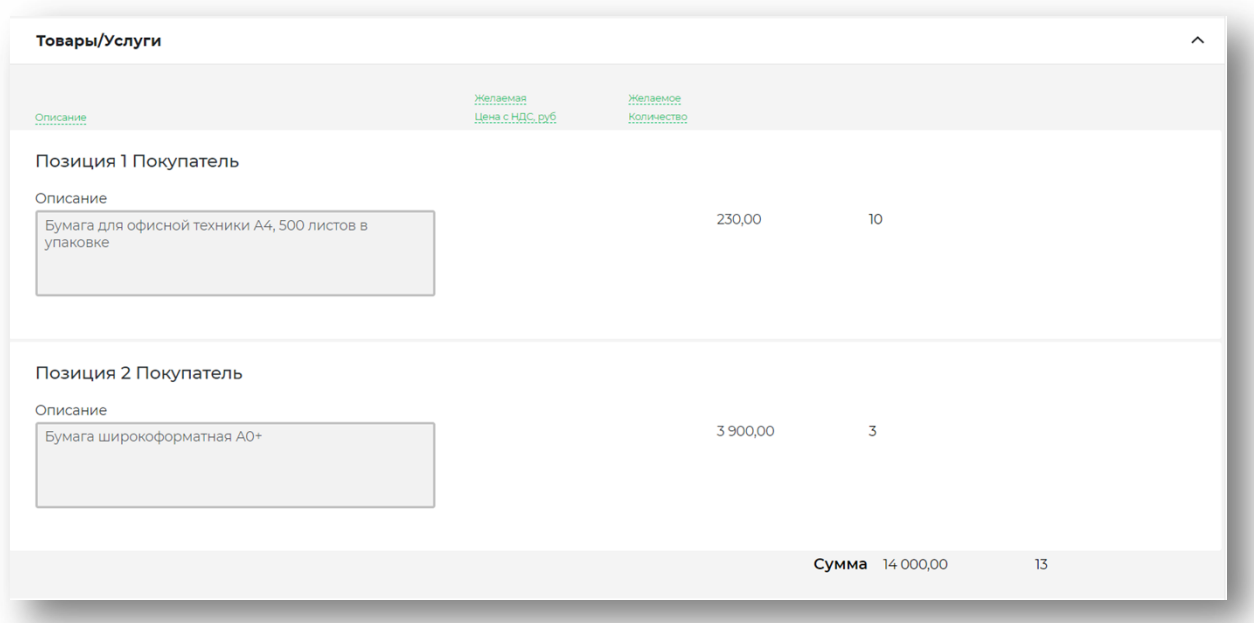

#### *рис. 43*

Во вкладке «комментарии» будут отображены все комментарии, которые указал заказчик при формировании запроса (Рис.44).

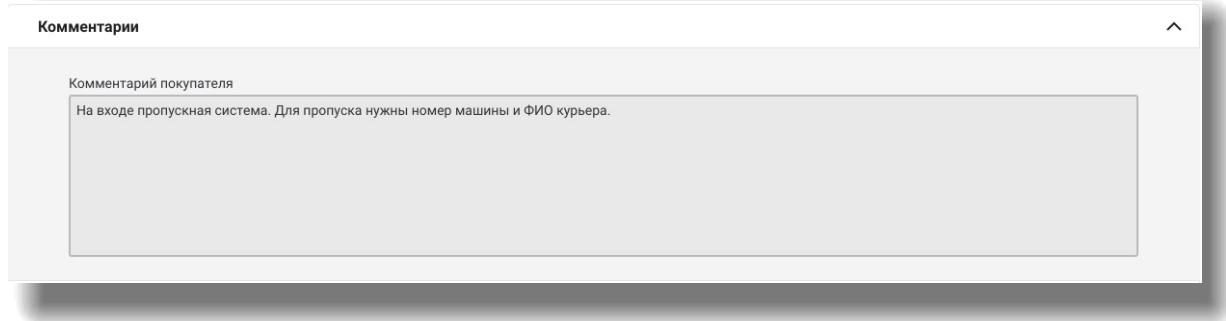

Во вкладке «Документы» размещены файлы, которыми заказчик сопроводил свою закупку (Рис.45).

| Документы                 |            |                                 |            |      | $\sim$ |
|---------------------------|------------|---------------------------------|------------|------|--------|
| Название<br>------------- | Дата       | Кто добавил<br>---------------- | Размер<br> |      |        |
| Договор на поставку. docx | 13.07.2020 | ООО "Рога и Копыта"             | 33.04 K6   | ste. |        |
| Перечень товара.xlsx      | 13.07.2020 | ООО "Рога и Копыта"             | 12.50 K6   | ste. |        |
|                           |            |                                 |            |      |        |

*рис. 45*

Ознакомившись с потребностью заказчика нажмите «Перейти к формированию КП», чтобы направить свое предложение (Рис.46).

Перейти к формированию КП **ОТКЛОНИТЬ заказ** 

### $H$ asa $\mu$

*рис. 46*

# <span id="page-30-0"></span>**4.1 Шаг № 1 формирования КП — «Описание»**

Перейдя на страницу формирования предложения, вы сможете внести общий комментарий по своему КП, а также приложить подробное описание позиций (если потребуется).

Заполните информацию о вашем предложении в форму «Позиция Поставщик» (Рис. 47).

Заполнив информацию по позициям, количеству и цене, нажмите «Продолжить формирование КП».

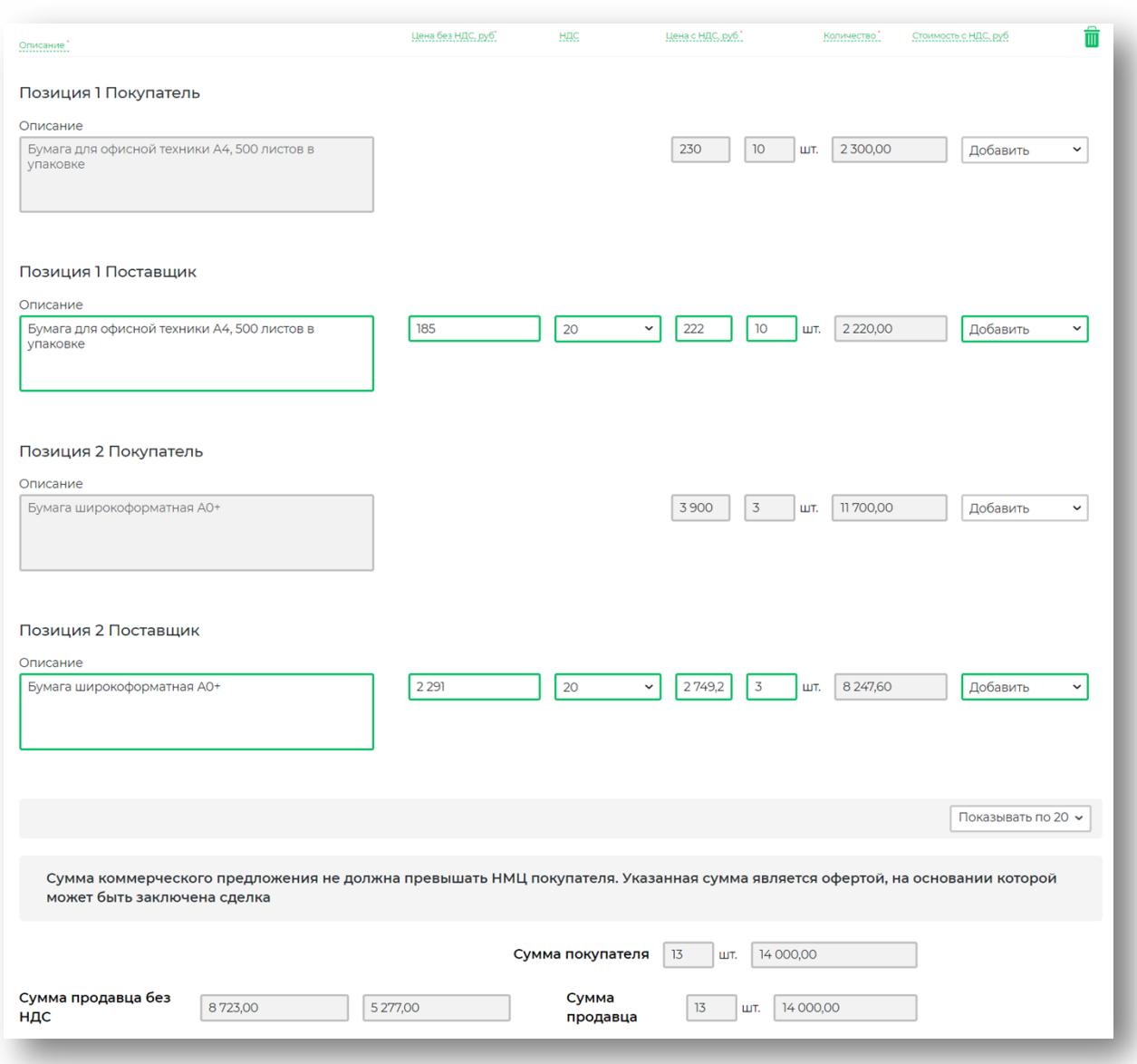

# <span id="page-31-0"></span>**4.2 Шаг № 2 формирования КП — «Доставка и оплата»**

На следующем шаге вы можете повторно ознакомиться с требованиями по доставке и типу оплаты, которые были указаны заказчиком.

Вы можете выбрать 3 вариант в разделе «Доставка» (Рис.48):

- - принять условия. Вы даете согласие на поставку товара в соответствии с указанной информацией;
- принять, изменив дату и время. Согласиться на доставку товара, но внеся корректировки в срок доставки;
- отклонить предложение. В случае, если вы не можете осуществить доставку и хотите предложить самовывоз.

В разделе «Оплата» вам также доступны 3 варианта:

- принять условия. – согласится с условиями заказчика;

- принять, изменив условия оплаты;
- отклонить и предложить иной способ.

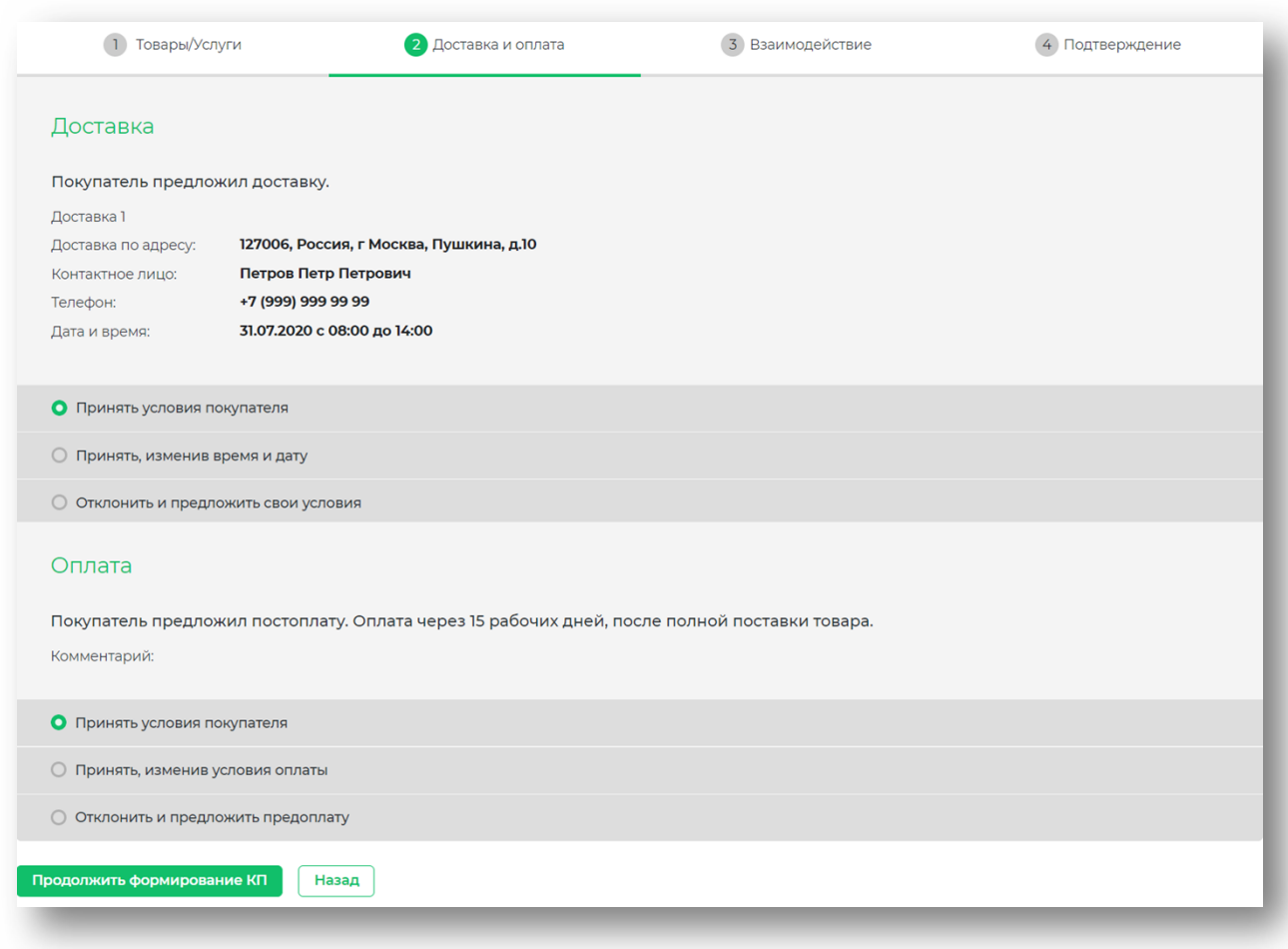

*рис. 48*

После этого нажмите «Продолжить формирование КП».

# <span id="page-32-0"></span>**4.3 Шаг № 3 формирования КП — «Взаимодействие»**

На следующем шаге вам предлагается принять тип взаимодействия. Вам также доступны 3 варианта (Рис.49):

- принять условия;
- принять, добавив файлы и комментарии (если необходимо загрузить заполненный с вашей стороны макет договора заказчика);
- отклонить и предложить свой вариант взаимодействия.

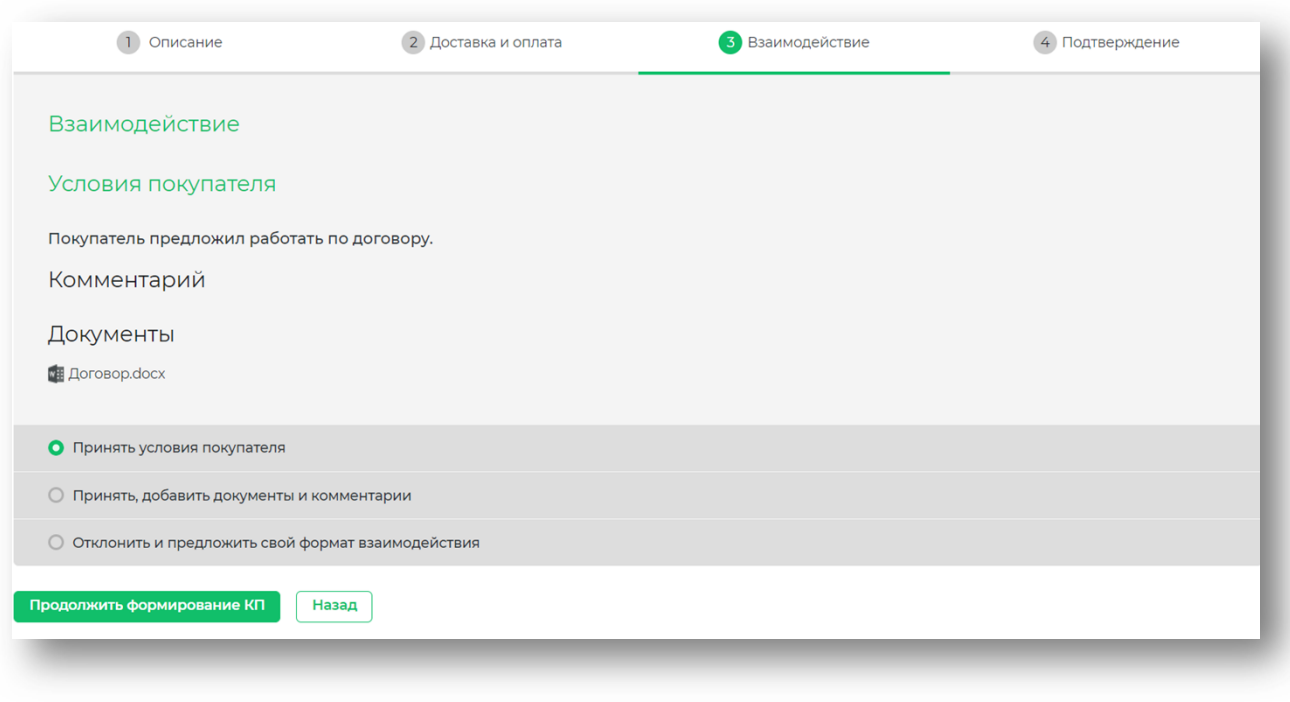

*рис. 49*

После выбора подходящего варианта нажмите «Продолжить формирование КП».

# <span id="page-34-0"></span>**4.4 Шаг № 4 формирования КП — «Подтверждение»**

На последнем шаге вам предстоит указать срок действия вашего коммерческого предложения. Укажите срок действия предложения выбрав дату и время. Обращаем внимание, что по окончанию срока действия заказчик не сможет принять ваше предложение и заключить сделку (Рис.50).

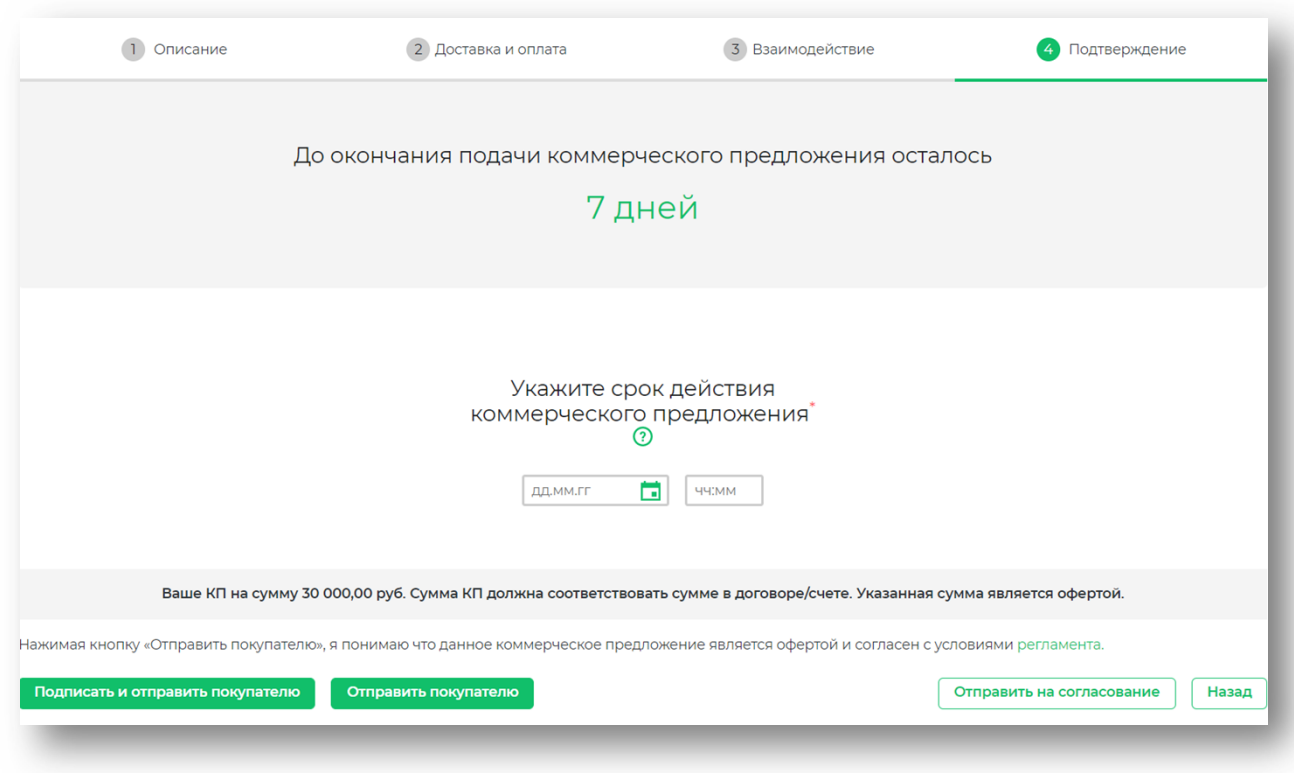

#### *рис. 50*

Далее выберите тип отправки КП (с электронной подписью или без) и нажмите на соответствующую кнопку.

После этого ваше предложение будет направлено заказчику на рассмотрение.

#### <span id="page-35-0"></span>**5 Сделка**

После того, как покупатель принял ваше КП и решил работать с вами, в разделке «Сделки» появится сделка со статусом «Новая».

Чтобы перейти к сделкам, выберите в разделе «Мои продажи» пункт «Сделки». Откроется список сделок (Рис. 51). Все данные о сделке находятся в карточке сделки.

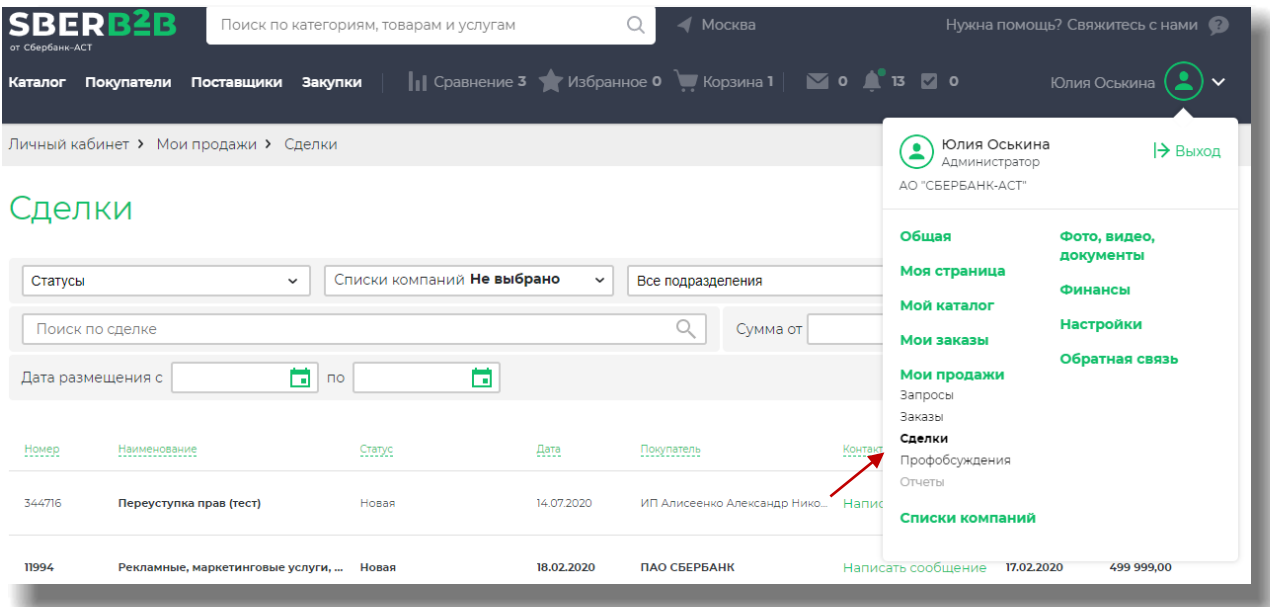

#### *рис. 51*

Сделки в списке автоматически отсортированы по дате последнего изменения.

Также возможна сортировка сделок по следующим параметрам (Рис. 52):

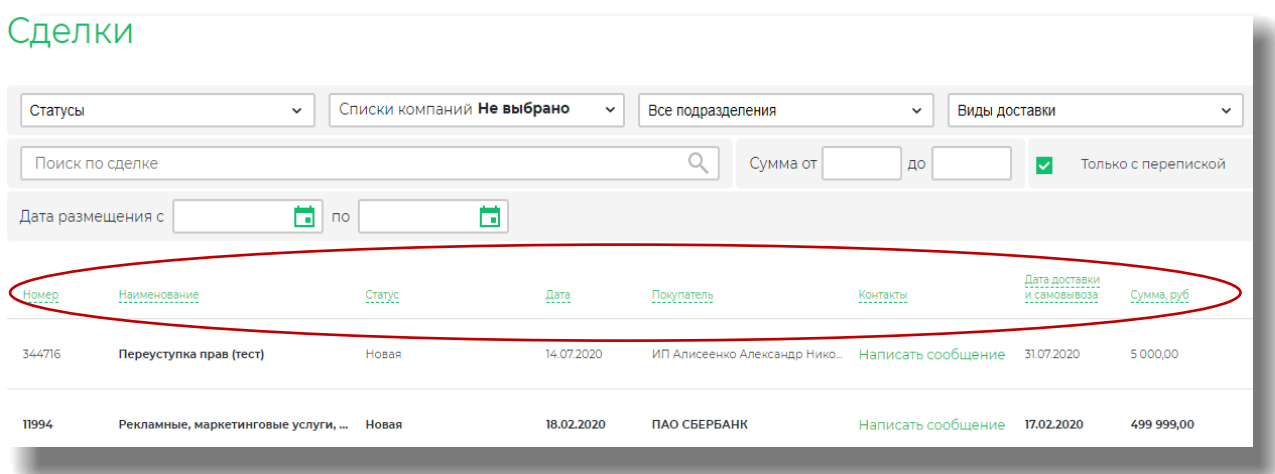

- наименование сделки («А» «Я» / «Я» «А»);
- статус (в прямом и обратном порядке очередности смены статуса);
- дата создания (от более ранней до более поздней и наоборот);
- покупатель («А» «Я» / «Я» «А»);
- дата доставки и самовывоза (от более ранней до более поздней и наоборот);
- сумма (по убыванию/возрастанию).

В поисковой строке вы можете осуществить поиск сделки по ее номеру, а также наименованию сделки (ключевым словам).

Чтобы ознакомиться с информацией о сделке выберите ее в общем списке — откроется карточка сделки.

Вы можете информировать заказчика о ходе течения работ по сделке с помощью системы статусов.

Для этого нажмите кнопку «Статусы сделки» и выберите нужный статус в выпадающем меню (Рис.53).

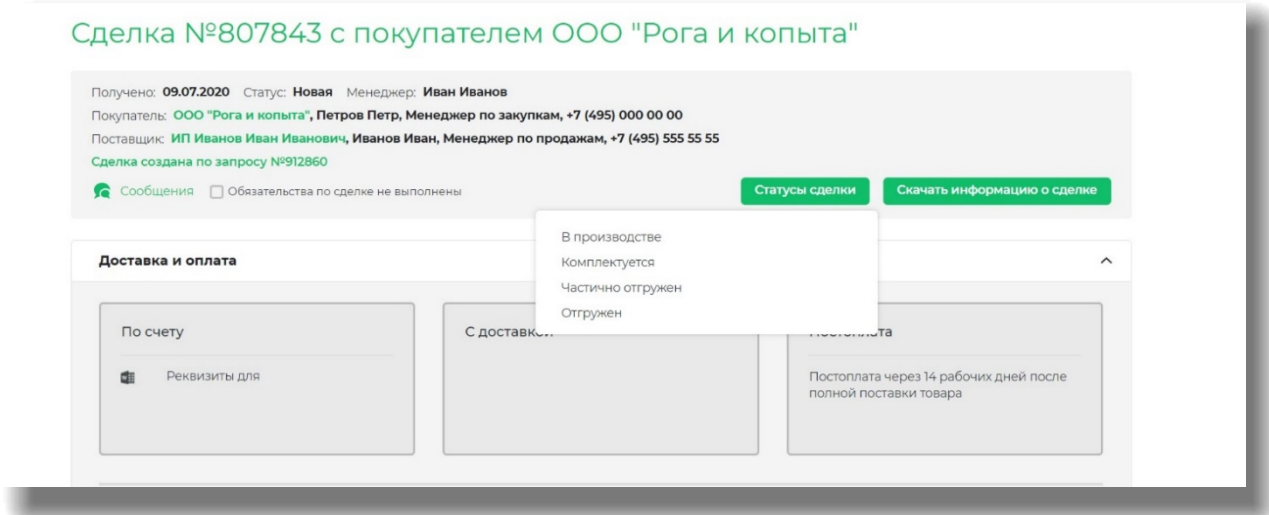

# *рис. 53*

В разделе «Сообщения» вы можете вести переписку с менеджером покупателя о ходе течения сделки. Для этого в карточке сделки нажмите на кнопку «Сообщения» — откроется окно переписки (Рис. 54).

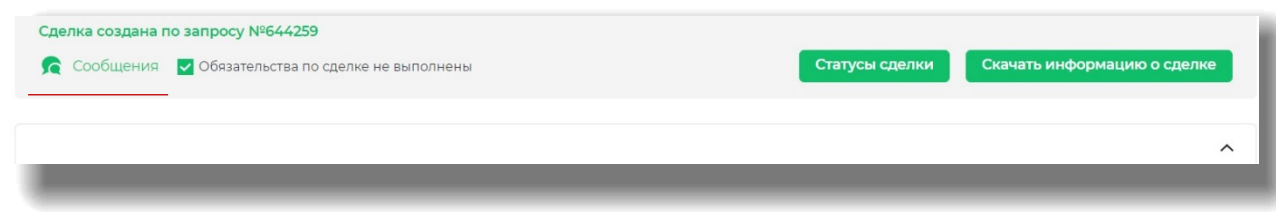

*рис. 54*

Вы можете дополнить ваше сообщение необходимыми документами. Для этого перетащите файлы в область для добавления документов или нажмите на ссылку «Загрузите с компьютера» и выберите файлы на вашем устройстве, которые хотите добавить. Выбранные вами файлы появятся в форме добавления файлов.

После написания сообщения и/или добавления документов нажмите на кнопку «Отправить» адресат получит уведомление о новом сообщении.

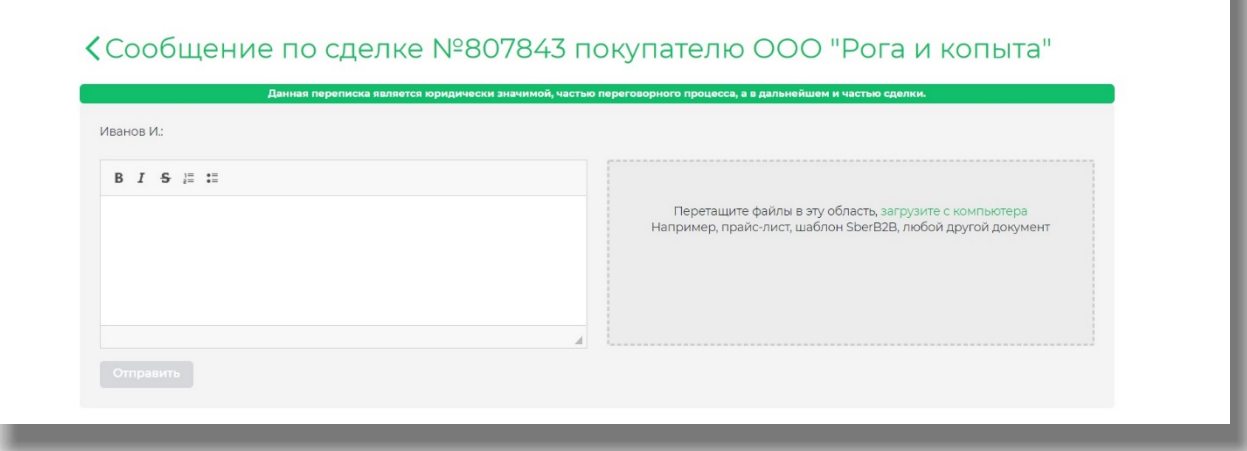

# *рис. 55*

Чтобы увидеть всю информацию о сделке, нажимайте на названия блоков (Рис. 56-60):

«Доставка и оплата»;

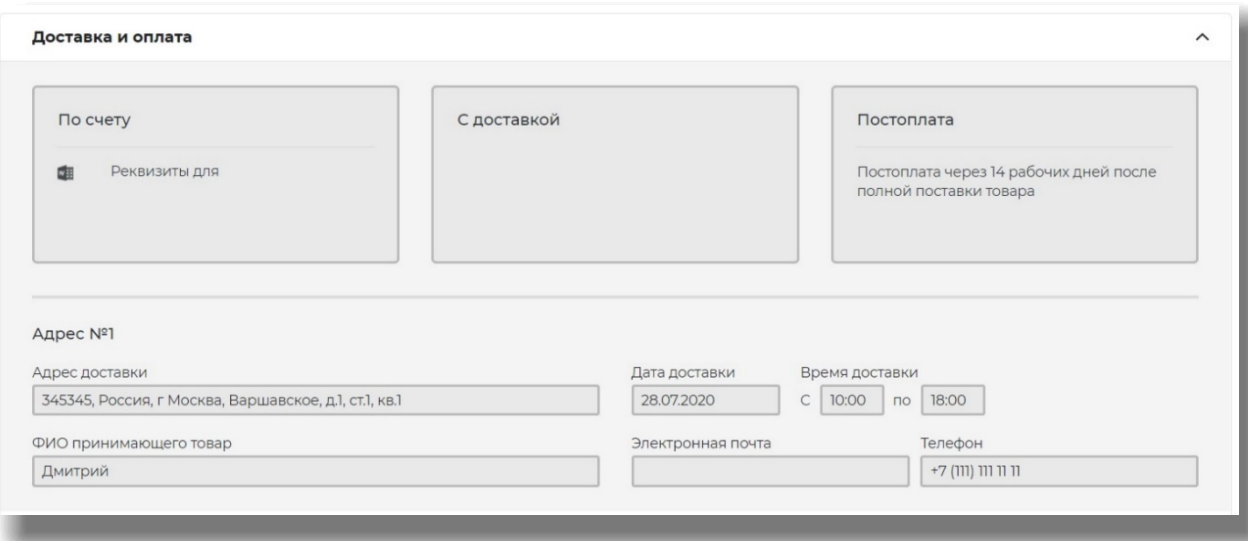

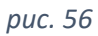

«Комментарии», где сохранены комментарии сторон в рамках работы по закупке»;

| Комментарии                                                                                                    | $\wedge$                                                                      |
|----------------------------------------------------------------------------------------------------|-------------------------------------------------------------------------------|
| Комментарий покупателя                                                                                                    | Комментарий поставщика                                                        |
| Общий комментарий<br>Кофе в зернах средней обжарки, пакеты 500 грамм. Страна -<br>производитель: Бразилия, Колумбия.              | Общий комментарий<br>Бразильский кофе в зернах, обжарка средняя, марка КОFFEE |
| Комментарий к доставке<br>Адрес 1: На входе пропускная система. Сообщите заранее о дате и<br>времени доставки для заказа пропуска | Комментарий к доставке                                                        |
| Комментарий к взаимодействию                                                                                                    | Комментарий к взаимодействию                                                  |
| Комментарий к оплате                                                                                                    | Комментарий к оплате                                                          |

*рис. 57*

#### • «Реквизиты»;

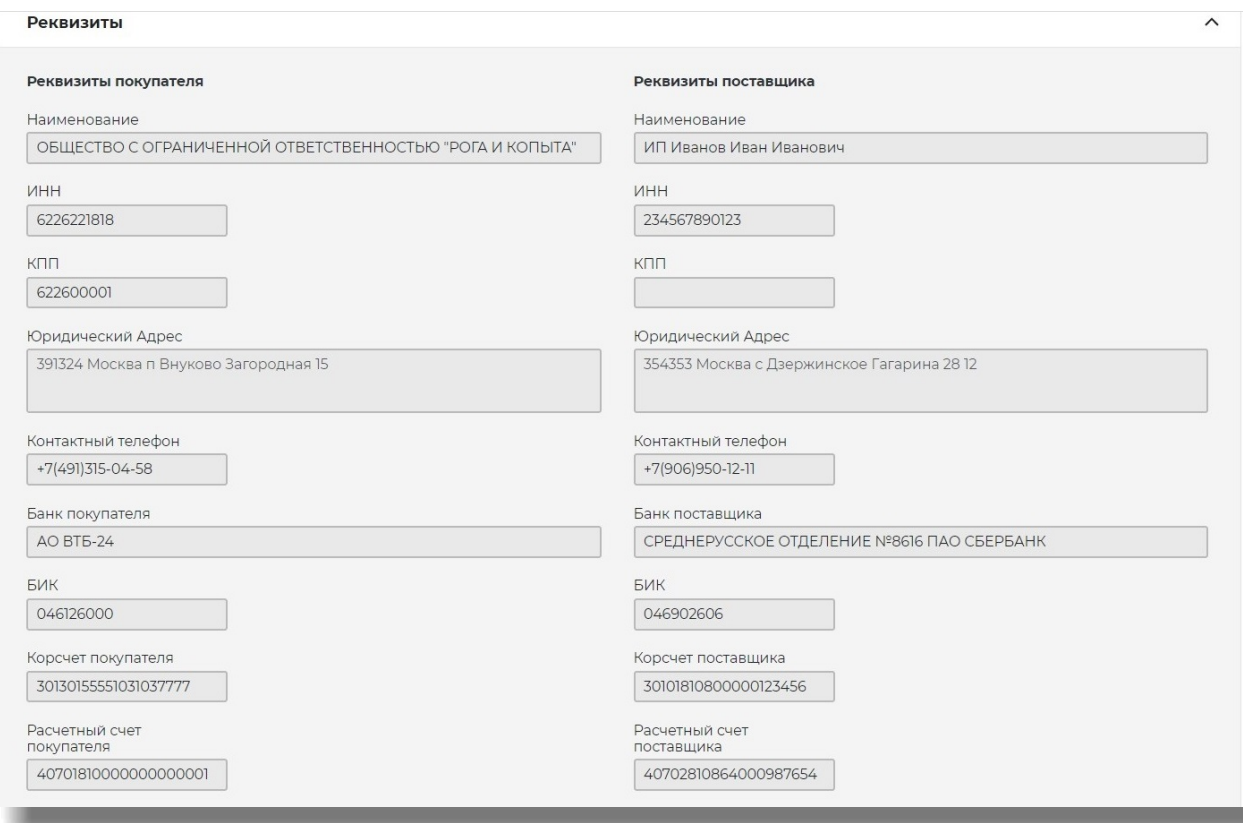

# *рис. 58*

«Документы»;

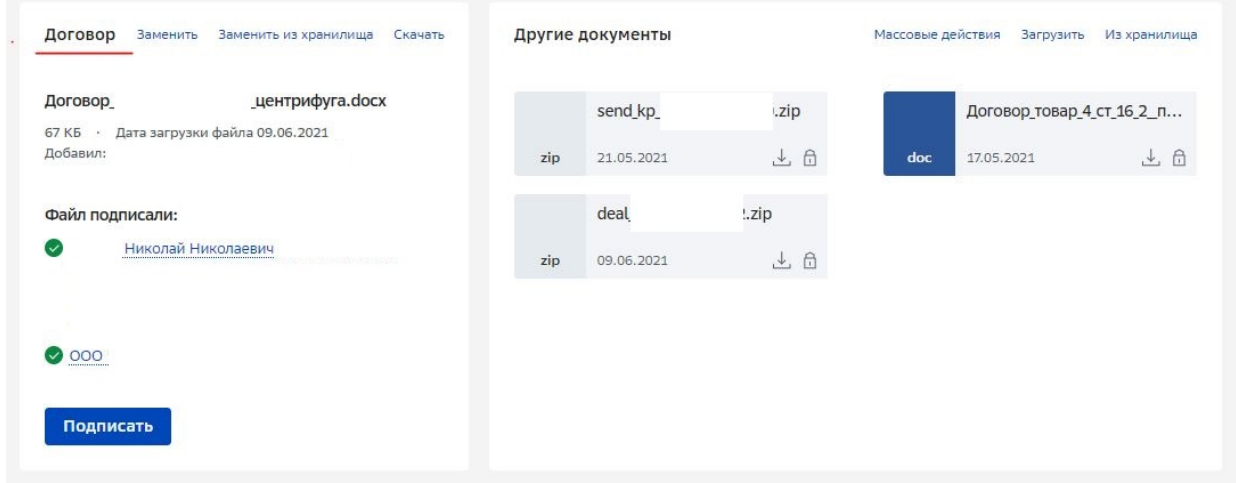

*рис. 59*

 «Товары»/ «Услуги». В данном списке будет представлена информация о позициях, которые были предложены вами в рамках участия в закупке.

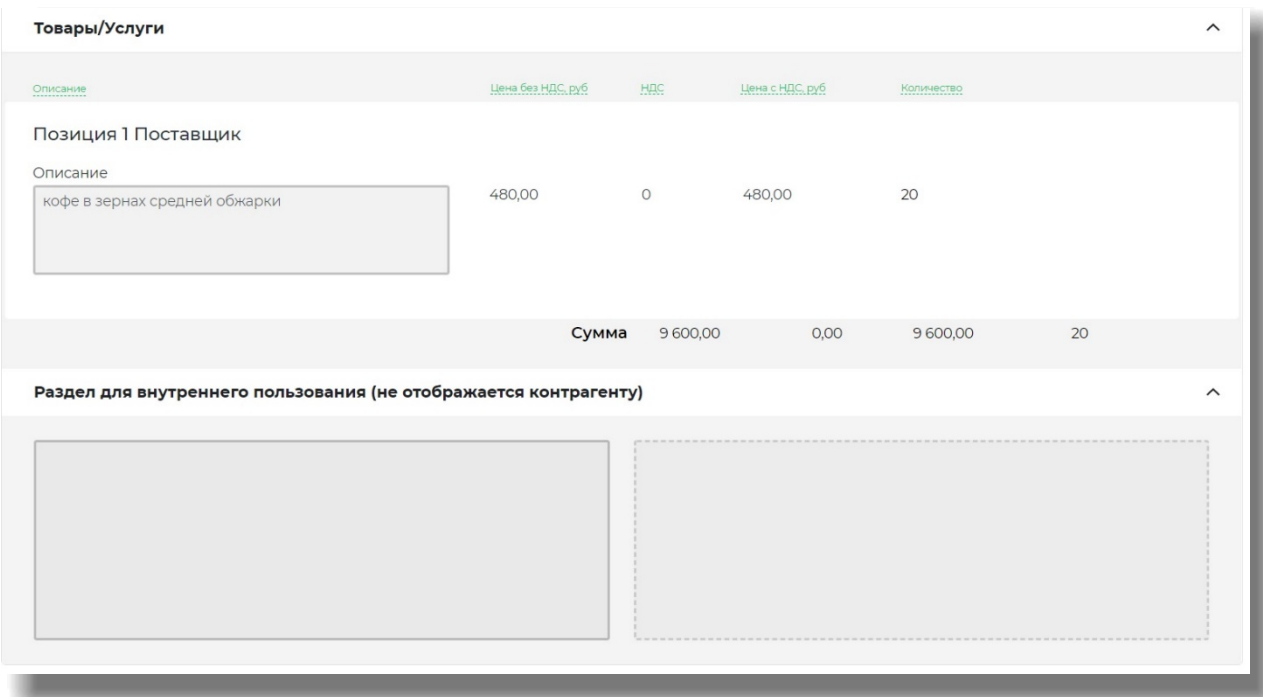

*рис. 60*

#### <span id="page-40-0"></span>**5.1 Заключение электронного договора**

После заключения сделки у заказчика имеется возможность заключить электронный договор в рамках сервиса. Для с его стороны вам на подписание будет направлен макет электронного договора, который вы сможете скачать в разделе «Документы» на странице сделки. (Рис. 61).

| Договор                                                       | Скачать | Другие документы |                           |    | Массовые действия Загрузить Из хранилища |                          |    |
|---------------------------------------------------------------|---------|------------------|---------------------------|----|------------------------------------------|--------------------------|----|
| макет договора.docx<br>12 КБ - Дата загрузки файла 11.01.2021 |         |                  | Техническое задание на пр |    |                                          | Макет договора на постав |    |
| Добавил: АО "СБЕРБАНК-АСТ"                                    |         | dock             | 27.08.2020                | 上日 | docx                                     | 27.08.2020               | 上自 |
| Файл подписали:                                               |         |                  |                           |    |                                          |                          |    |
| Договор еще никто не подписал                                 |         |                  |                           |    |                                          |                          |    |
| Подписать                                                     |         |                  |                           |    |                                          |                          |    |
|                                                               |         |                  |                           |    |                                          |                          |    |
|                                                               |         |                  |                           |    |                                          |                          |    |

*рис. 61*

После загрузки файла информация о необходимости ознакомиться с макетом договора и подписать его поступит в Ваш личный кабинет и на электронную почту.

Чтобы ознакомиться с документом и сохранить его на устройстве нажмите «Скачать». Для подписания документа нажмите кнопку «Подписать». Откроется окно, где потребуется выбрать электронную подпись, которой хотите подписать документ (Рис. 62).

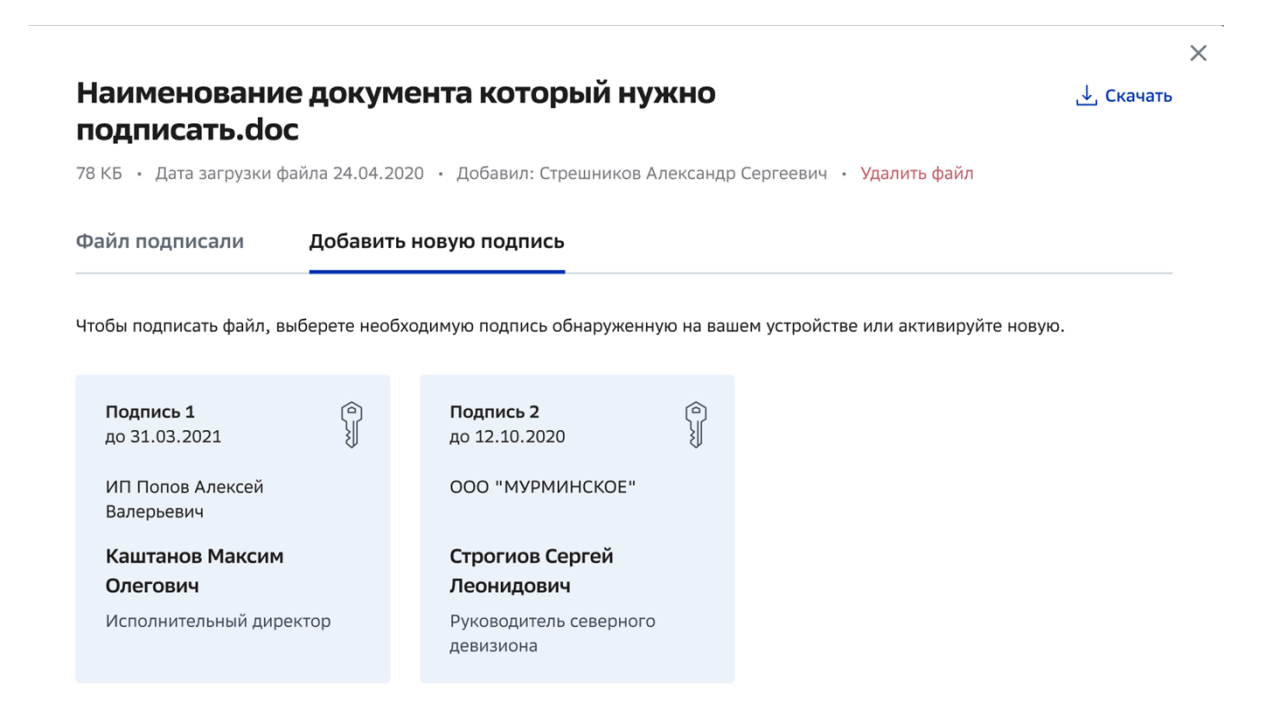

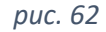

Далее система проведет проверку подписи и сообщит статус подписания документа (Рис. 63).

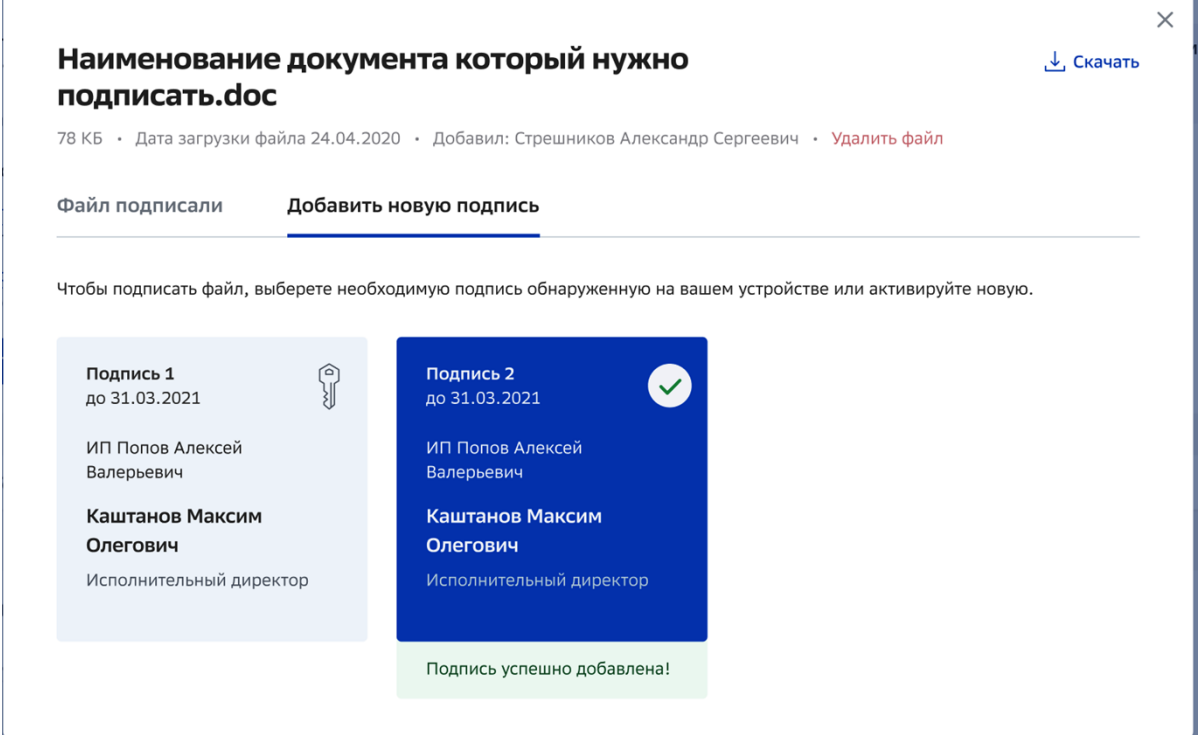

В случае, если на устройстве отсутствует необходимое для подписания документов ПО, система сообщит об этом (Рис. 64).

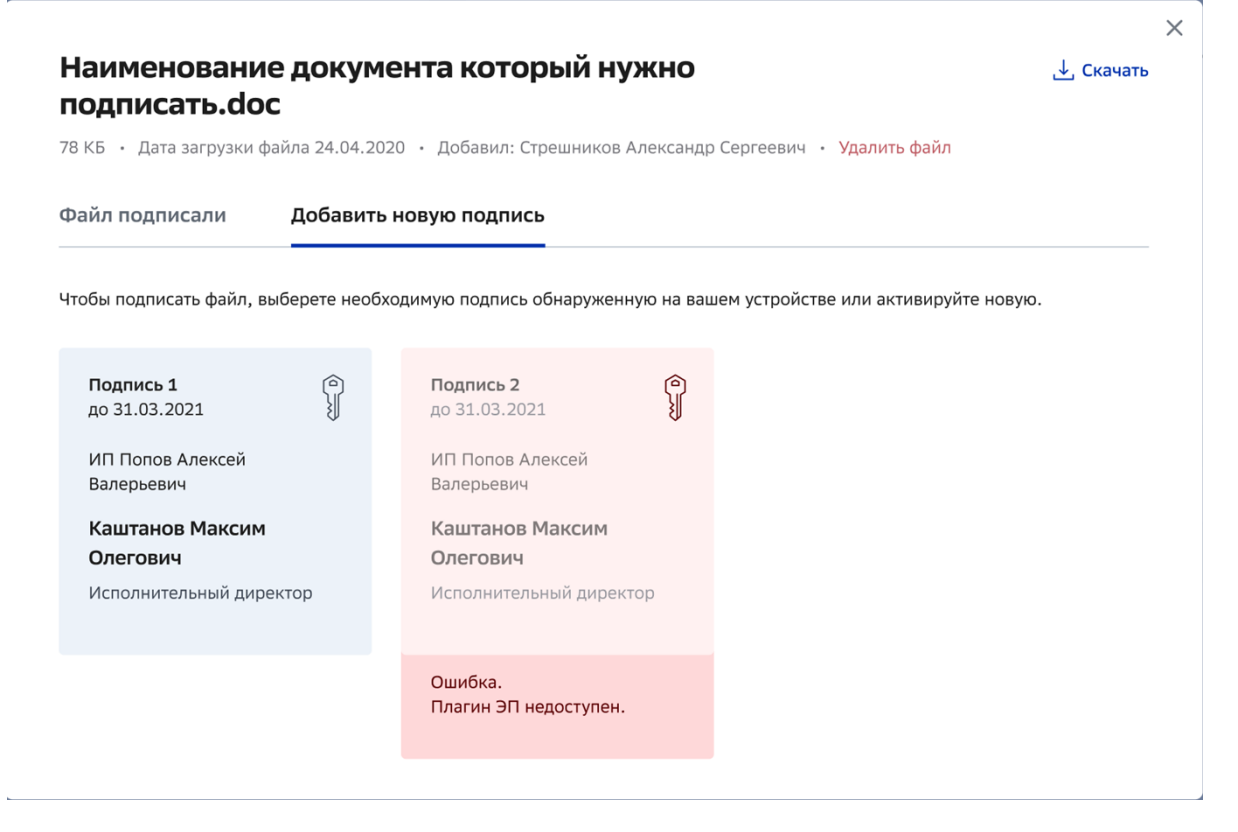

#### *рис. 64*

В случае, если подпись была распознана корректно, то после подписания документа к списку подписавших документ будет добавлена подпись и вашей компании (Рис. 65).

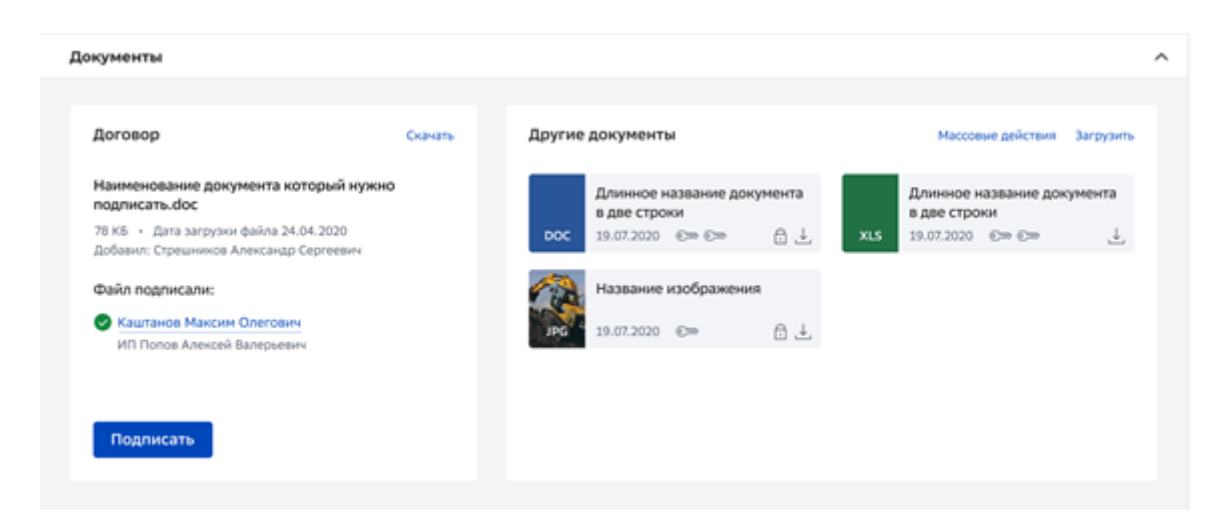

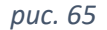

После этого покупателю будет направлено уведомление о том, что электронный договор с вашей стороны подписан и требуется подписание с противоположной стороны. После того, как заказчик подпишет документ, вы сможете скачать подписанный с двух сторон файл договора нажав на кнопку «Скачать» и сохранив документ на устройство.